# <span id="page-0-0"></span>**Guide de l'utilisateur pour moniteur couleur à écran plat Dell™ 2407WFP- HC**

#### **A propos de votre moniteur**

[Vue de Face](file:///C:/data/Monitors/2407WFPH/fr/ug/about.htm#Front%20View) [Vue de l'Arrière](file:///C:/data/Monitors/2407WFPH/fr/ug/about.htm#Back%20View)  [Vue Latérale](file:///C:/data/Monitors/2407WFPH/fr/ug/about.htm#Side%20View) [Vue de Dessous](file:///C:/data/Monitors/2407WFPH/fr/ug/about.htm#Bottom%20View) [Spécifications du moniteur](file:///C:/data/Monitors/2407WFPH/fr/ug/about.htm#Specifioications) [Interface USB \(Universal Serial Bus\)](file:///C:/data/Monitors/2407WFPH/fr/ug/about.htm#Universal%20Serial%20Bus%20(USB)%20Interface)  [Spécifications du lecteur de cartes](file:///C:/data/Monitors/2407WFPH/fr/ug/about.htm#Card%20Reader%20Specificatoins) [Fonction Plug & Play](file:///C:/data/Monitors/2407WFPH/fr/ug/about.htm#plug_and_play_capability) [Entretien de votre moniteur](file:///C:/data/Monitors/2407WFPH/fr/ug/about.htm#Caring)

#### **Utilisation de votre support de moniteur ajustable**

[Raccordement du support](file:///C:/data/Monitors/2407WFPH/fr/ug/stand.htm#Attaching%20the%20Stand) [Organisation des câbles](file:///C:/data/Monitors/2407WFPH/fr/ug/stand.htm#Organizing%20Your%20Cables) [Utilisation de l'inclinaison, extension verticale \(rotation\)](file:///C:/data/Monitors/2407WFPH/fr/ug/stand.htm#Using%20the%20Tilt,%20Swivel%20Vertical%20Extension) [Retrait du support](file:///C:/data/Monitors/2407WFPH/fr/ug/stand.htm#Removing%20the%20Stand)

#### **Setting Up Your MonitorConfiguration de votre moniteur**

[Connexion de votre moniteur](file:///C:/data/Monitors/2407WFPH/fr/ug/setup.htm#Connecting%20Your%20Monitor) [Utilisation des boutons sur le panneau avant](file:///C:/data/Monitors/2407WFPH/fr/ug/setup.htm#Using%20the%20Front%20Panel%20Buttons) [Utilisation de l'OSD](file:///C:/data/Monitors/2407WFPH/fr/ug/setup.htm#Using%20the%20OSD) [Réglage de la résolution optimale](file:///C:/data/Monitors/2407WFPH/fr/ug/optimal.htm) [Utilisation de la Soundbar Dell™ \(en option\)](file:///C:/data/Monitors/2407WFPH/fr/ug/setup.htm#Using%20the%20Dell%20Soundbar%20(Optional))

#### **Faire pivoter votre moniteur**

[Modification de la rotation de votre moniteur](file:///C:/data/Monitors/2407WFPH/fr/ug/rotating.htm#Changing%20the%20Rotation%20of%20Your%20Monitor) [Rotation de votre système d'exploitation](file:///C:/data/Monitors/2407WFPH/fr/ug/rotating.htm#Rotating%20Your%20Operating%20System)

#### **Dépannage**

[Dépannage spécifique du moniteur](file:///C:/data/Monitors/2407WFPH/fr/ug/solve.htm#Monitor%20Specific%20Troubleshooting) [Problèmes courants](file:///C:/data/Monitors/2407WFPH/fr/ug/solve.htm#Common%20Problems) [Problèmes vidéo](file:///C:/data/Monitors/2407WFPH/fr/ug/solve.htm#video) [Problèmes spécifiques au produit](file:///C:/data/Monitors/2407WFPH/fr/ug/solve.htm#specific_problems) [Problèmes spécifiques à l'USB \(Universal Serial Bus\)](file:///C:/data/Monitors/2407WFPH/fr/ug/solve.htm#Universal%20Serial%20Bus%20(USB)%20Specific%20Problems) [Dell™ Soundbar \(Optional\) Troubleshooting](file:///C:/data/Monitors/2407WFPH/fr/ug/solve.htm#Soundbar%20(Optional)%20Troubleshooting) [Dépannage du lecteur de cartes](file:///C:/data/Monitors/2407WFPH/fr/ug/solve.htm#Soundbar%20(Optional)%20Troubleshooting)

#### **Appendice**

[Informations d'Identification FCC](file:///C:/data/Monitors/2407WFPH/fr/ug/appendx.htm#FCC%20Identification%20Information) [MISE EN GARDE : Consignes de Sécurité](file:///C:/data/Monitors/2407WFPH/fr/ug/appendx.htm#Safety%20Information) [Contacter Dell](file:///C:/data/Monitors/2407WFPH/fr/ug/appendx.htm#Contacting%20Dell)

### **Remarque, avis et attention**

**REMARQUE:** UNE REMARQUE donne une information importante qui vous permet de faire un meilleur usage de votre ordinateur.

**AVIS:** Ceci indique soit un dommage potentiel matériel ou une perte de données et indique comme éviter le problème.

**ATTENTION: Ceci indique la potentialité d'un dommage matériel, d'une blessure corporelle ou de mort.** 

Certains avertissements peuvent apparaître dans des formats alternatifs et peuvent ne pas être accompagnés d'une icône. Dans ces cas, la présentation spécifique de l'avertissement est exigée par l'autorité réglementaire.

# **Les informations contenues dans ce document peuvent être modifiées sans notification préalable. © 2007 Dell™ Inc. Tous droits réservés.**

Toute reproduction strictement interdite, par quelque moyen que ce soit, sans autorisation ecrite de Dell™ Inc.

Marques déposées utilisées dans ce texte : Dell'", le logo Dell'", Inspiron, Dell'" Precision, Dopiens de Micr<br>OpenManage sont des marques de Dell'" Inc ; "Microsoft et Windows sont des marques déposées de protection de l<br>

D'autres marques déposées et noms de sociétés peuvent être utilisés dans ce document pour faire référence au m<br>produits. Dell™ Inc. dément toute prétention de propriété à l'égard de marques et des noms de sociéfés autres q

Model 2407WFP-HC

Mars 2007 Rev. A01

# <span id="page-1-0"></span>**A propos de votre moniteur**

**Moniteur couleur à écran plat Dell™ 2407WFP-HC** 

- [Vue de Face](#page-1-1)
- [Vue de l'Arrière](#page-1-2)
- [Vue Latérale](#page-2-1)
- [Vue de Dessous](#page-3-1)
- **O** [Spécifications du moniteur](#page-3-2)
- **[Interface USB \(Universal Serial Bus\)](#page-8-1)**
- **O** [Spécifications du lecteur de cartes](#page-9-1)
- **•** [Fonction Plug & Play](#page-10-1)
- **[Entretien de votre moniteur](#page-10-2)**

## <span id="page-1-1"></span>**Vue de Face**

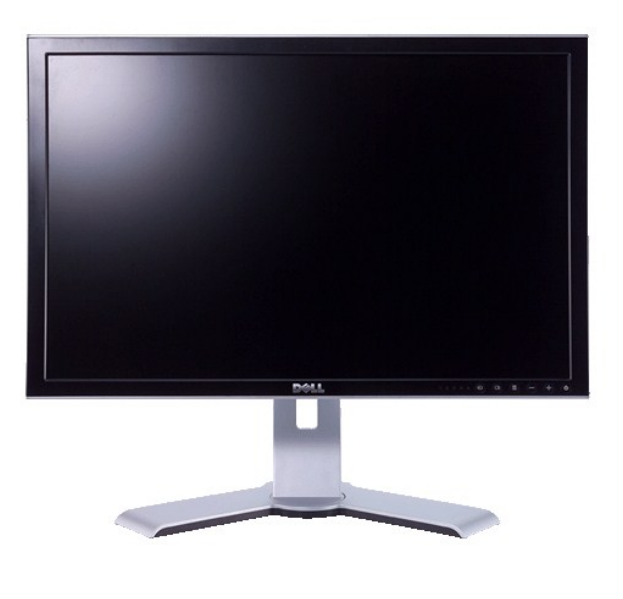

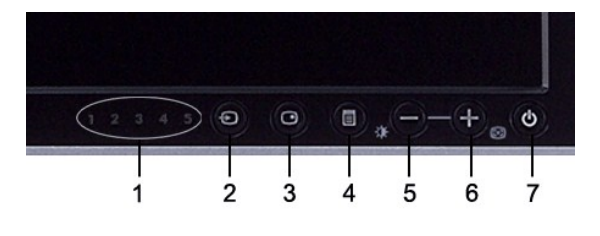

**1** Indicateurs d'entrée

- **2** Sélection de la source d'entrée
- **3** Seleccione PIP (Picture In Picture-Imagen en la Imagen) / PBP (Picture By Picture-Imagen por Imagen)
- 
- **4** Sélection / Menu OSD
- **5** luminosité et contraste / Bas (-)
- **6** Ajuste Automatiquement / Haut (+) **7** Bouton d'alimentation (avec témoin lumineux d'alimentation)

# <span id="page-1-2"></span>**Vue de l'Arrière**

<span id="page-2-0"></span>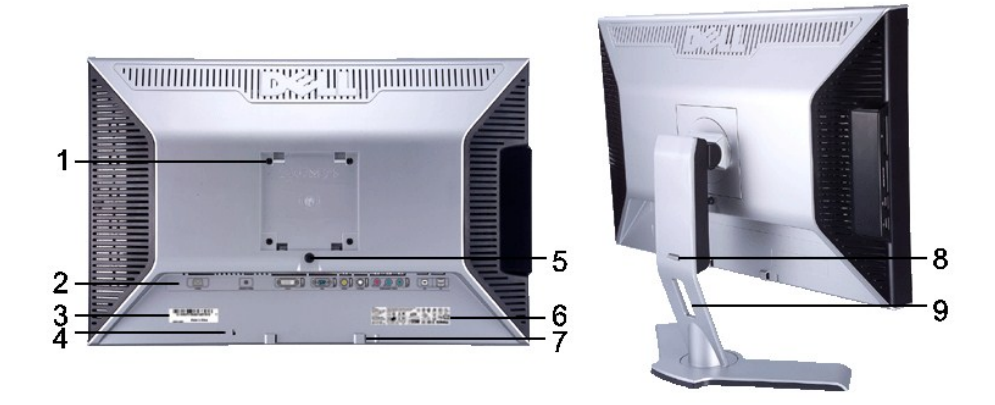

- **1** Trous de montage VESA (100 mm) (Derrière plaque de base fixée)
- 
- 
- 
- 
- 
- 
- **8**
- 

## Utilisés pour monter le moniteur.

2 Étiquette des connecteurs **Indique les positions et les types des connecteurs**. 3 Étiquette code barre du numéro de série Reportez-vous à cette étiquette si vous devez contacter Dell pour le support technique. **<sup>4</sup>** Fente du cadenas de sécurité Utilisez un cadenas de sécurité avec la fente pour aider à sécuriser votre moniteur. **5** Bouton de verrouillage / libération du moniteur Appuyez pour libérer le pied du moniteur. 6 Étiquette de classement réglementaire **Donne la liste des certifications réglementaires**. **7** Attaches de montage de la barre son Dell Fixez la barre son Dell optionnelle. Bouton de verrouillage/libération Poussez le moniteur vers le bas, appuyez le bouton pour déverrouiller le moniteur, puis soulevez le moniteur à la hauteur souhaitée. **9** Trou de gestion des câbles **Aide à organiser les câbles en les plaçant** dans le guide.

## <span id="page-2-1"></span>**Vue Latérale**

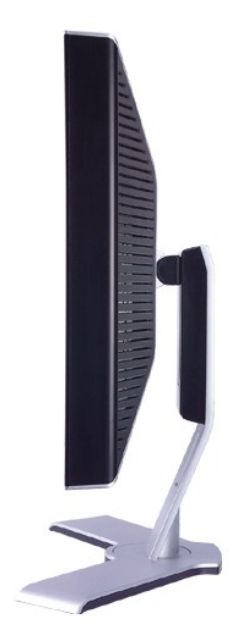

 **Côté droit**

<span id="page-3-0"></span>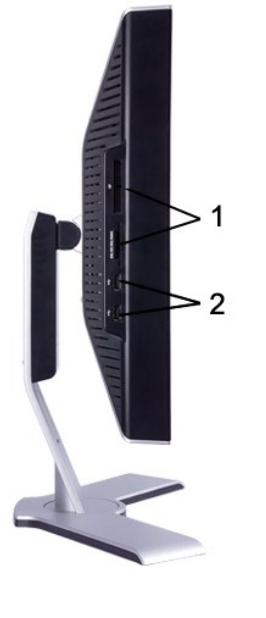

**Côté gauche**

Lecteur de cartes : pour des détails, veuillez vous reporter à [Spécifications du lecteur de cartes](#page-9-1)

Ports avals USB

## <span id="page-3-1"></span>**Vue de Dessous**

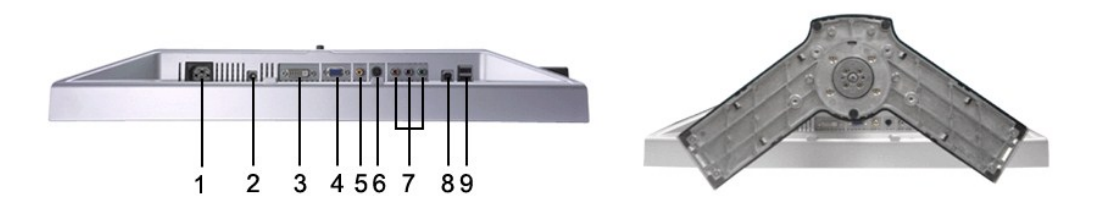

- Connecteur pour cordon d'alimentation courant alternatif
- Connecteur d'alimentation CC pour la barre son Dell™
- Connecteur DVI
- Connecteur VGA
- Connecteur vidéo composite
- Connecteur S-Video
- Connecteurs de la vidéo composante
- Port en amont USB
- Ports en aval USB

# <span id="page-3-2"></span>**Specifications du moniteur**

# **Caractéristiques générales**

Numéro de modèle 2407WFP-HC

# **Écran Platl**

Le tableau suivant liste les spécifications de l'écran plat :

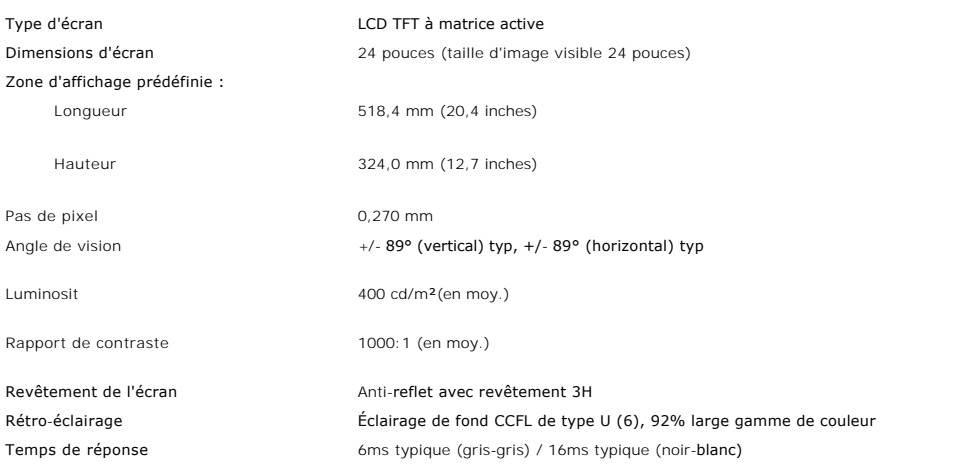

### **Résolution**

Le tableau suivant liste les résolutions recommandées :

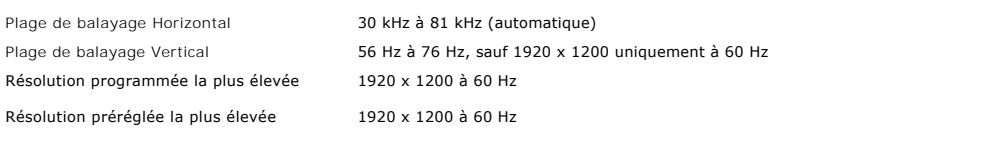

# **Modes pris en charge**

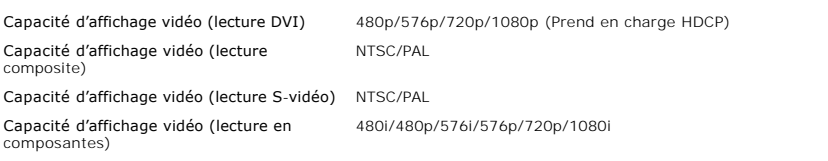

# **Modes d'affichage Prédéfinis**

Dell™ garantit la taille d'image et le centrage pour tous les modes prédéfinis énumérés dans le tableau suivant.

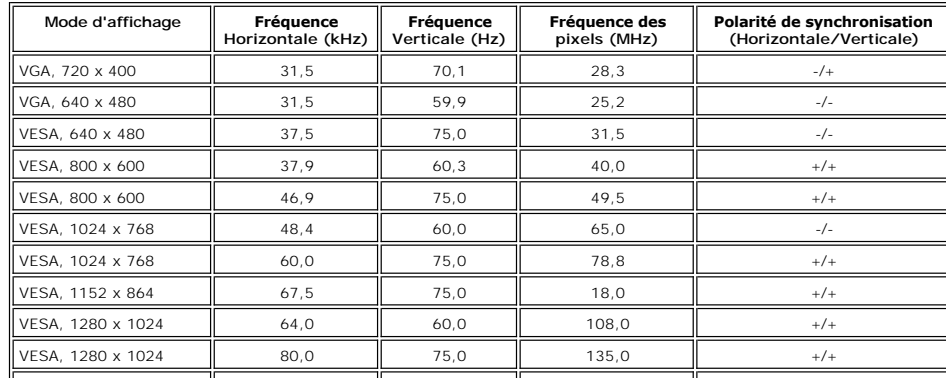

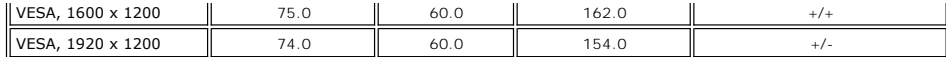

# **Électricité**

Le tableau suivant liste les spécifications électriques :

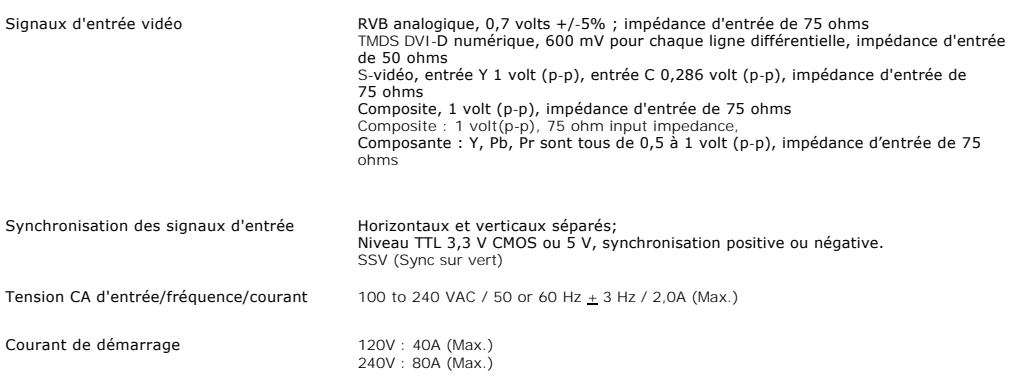

# **Caractéristiques physiques**

Le tableau suivant liste les caractéristiques physiques :

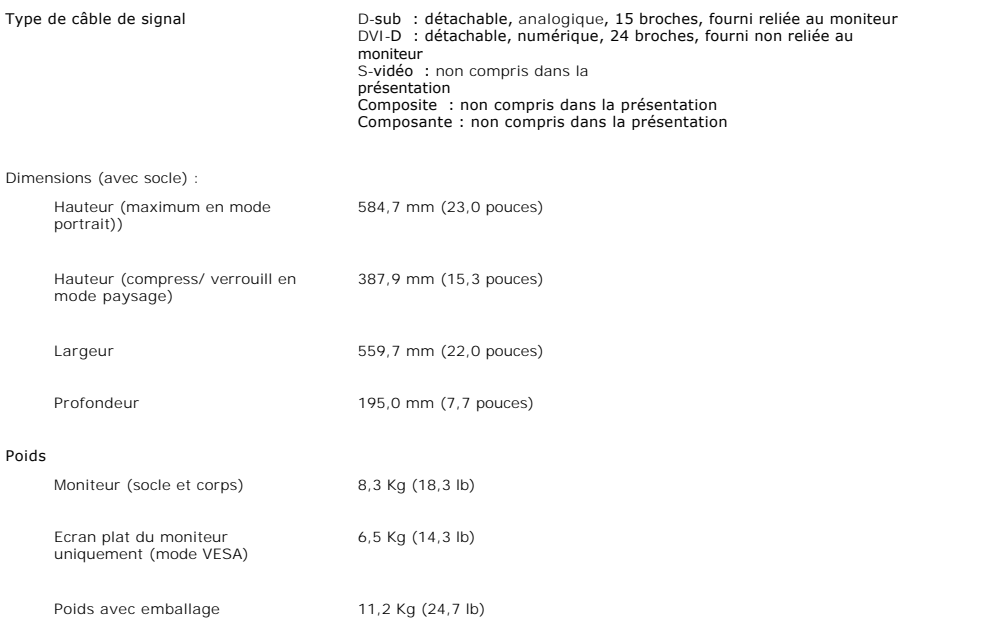

### **Environnement**

Le tableau suivant liste les limites environnementales :

#### Température :

En fonctionnement 5° à 35°C (41° à 95°F) Au repos Stockage : 0° à 60°C (32° à 140°F) Transport : -20° à 60°C(-4° à 140°F) Humidity :

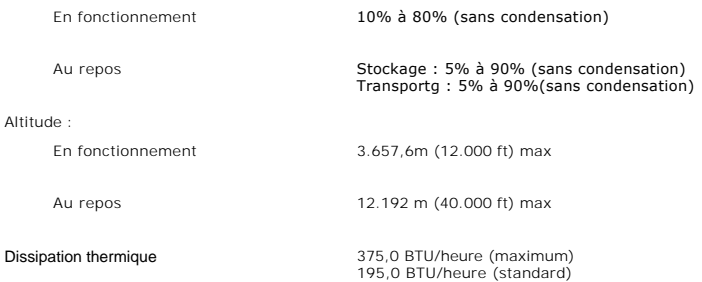

#### **Modes de gestion de l'alimentation**

Si votre PC est doté d'une carte graphique ou d'un logiciel compatible DPMS VESA, le moniteur peut réduire automatiquement sa consommation d'énergie<br>lorsqu'il est au repos. Si une entrée provenant du clavier, de la souris automatiquement.

Le tableau suivant montre la consommation d'électricité et la signalisation de la fonctionnalité d'économie automatique d'énergie.

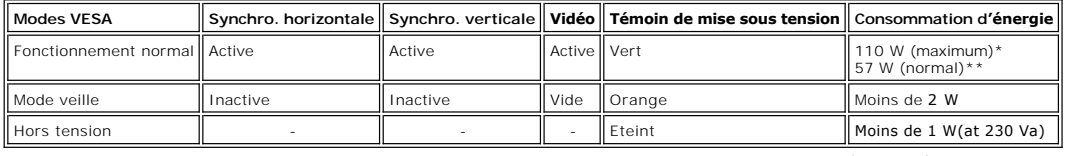

\* avec audio + USB \*\* sans audio + USB

Ce moniteur est conforme aux normes **ENERGY STAR**® et est également compatible avec le TCO '99/ TCO '03 (économie d'énergie).

\* Une consommation d'énergie nulle lorsque le moniteur est hors tension n'est possible qu'en débranchant le câble principal du moniteur.

#### **Affectation des broches**

#### **Connecteur VGA**

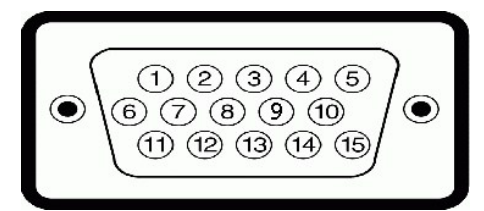

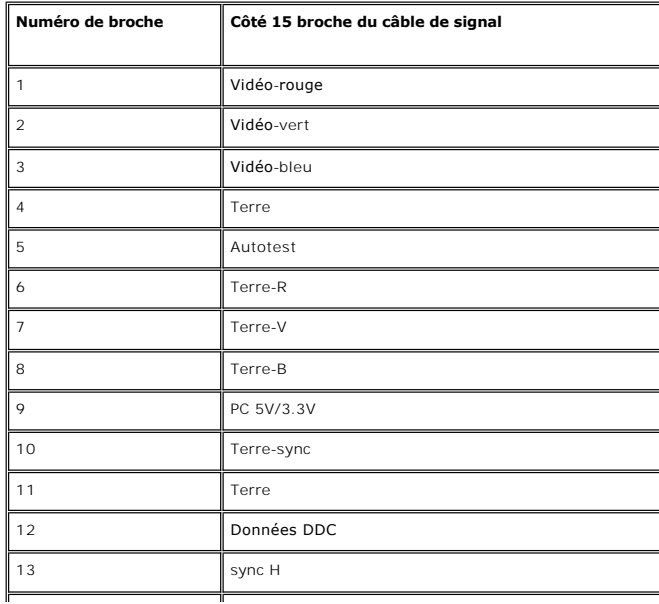

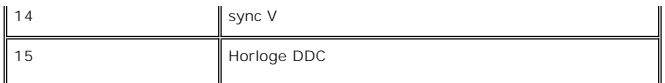

## **Connecteur DVI-D**

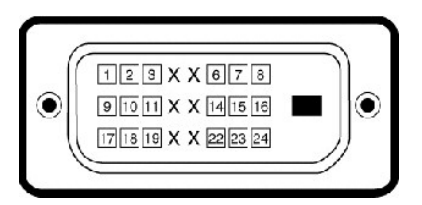

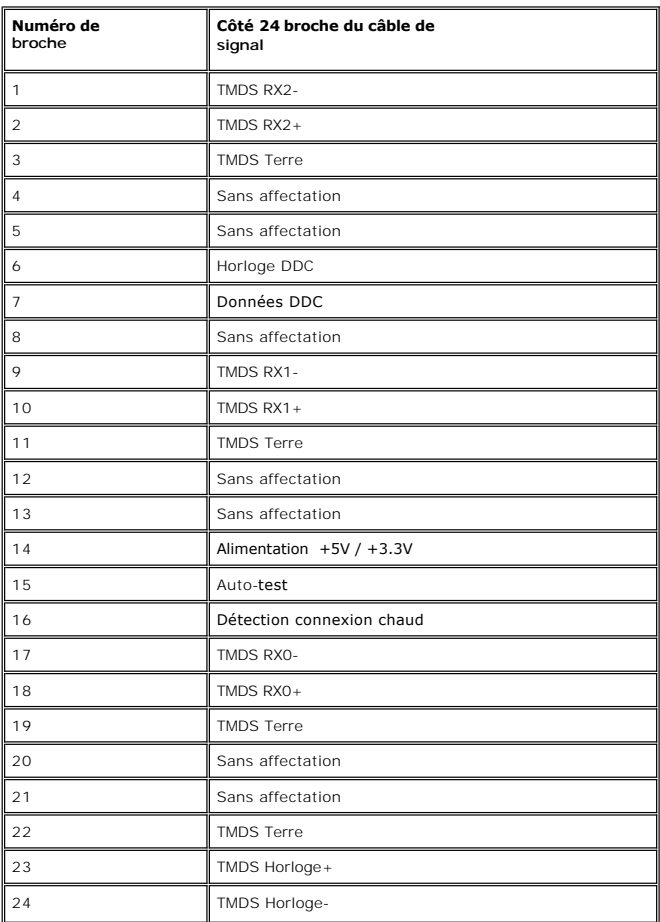

**Connecteur S-vidéo** 

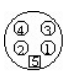

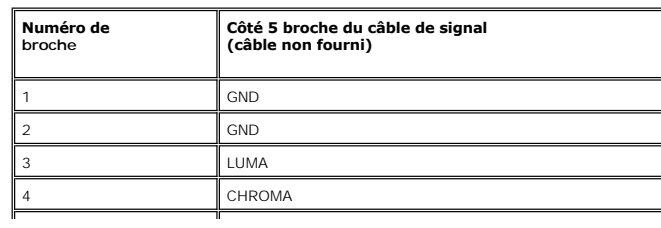

<span id="page-8-0"></span>5 GND

 $\perp$ 

**Connecteur vidéo composite**

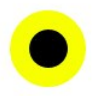

CHROMA COMPOSITE LUMA

**Connecteurs de la vidéo composante**

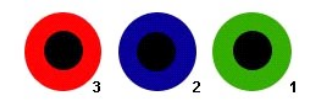

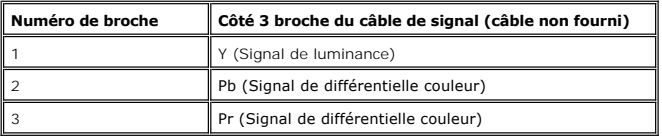

# <span id="page-8-1"></span>**Interface USB (Universal Serial Bus)**

Ce moniteur prend en charge une interface haut débit certifiée USB 2.0 .

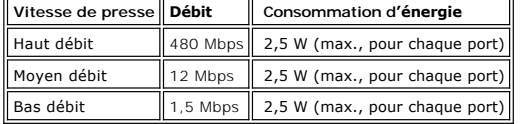

### **Connecteur USB amont**

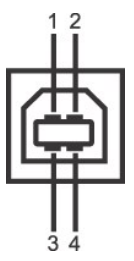

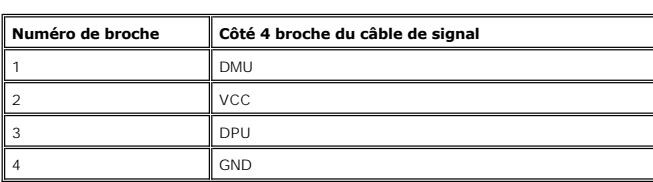

**Connecteur USB aval**

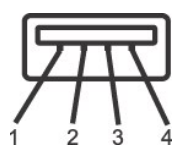

<span id="page-9-0"></span>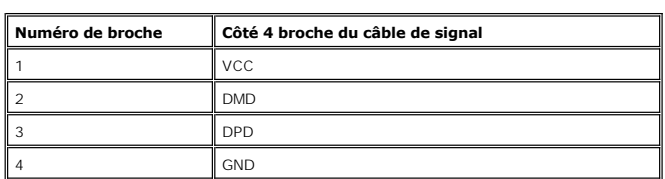

#### **Ports USB :**

l 1 amont - arrière l 4 en aval – 2 à l'arrière ; 2 à gauche

**REMARQUE :** l'USB 2.0 requiert un ordinateur capable de prendre en charge la version 2.0.

**REMARQUE :** \*L'interface USB du moniteur ne fonctionne que lorsque le moniteur est mis sous tension (ou en mode Economie d'énergie). La mise hors tension puis sous tension du moniteur permet de relancer l'interface USB ; les périphériques raccordés peuvent mettre quelques secondes avant de fonctionner.

## <span id="page-9-1"></span>**Spécifications du lecteur de cartes**

#### **Présentation**

- l Le lecteur de cartes mémoire Flash est un périphérique de stockage USB qui permet de lire et d'écrire des informations depuis et vers la carte mémoire.
- l Le lecteur de cartes mémoire Flash est automatiquement reconnu par Windows 2000®, XP et Vista.
- l Lorsqu'il est reconnu et installé, chaque carte mémoire (emplacement) séparée apparaît comme une lettre de lecteur séparée.
- l Toutes les opérations de fichiers standards (copier, supprimer, glisser-déplacer, etc.) peuvent être effectuées avec ce lecteur.

#### **Fonctionnalités**

Le lecteur de cartes mémoire Flash a les fonctionnalités suivantes :

- l Prise en charge des systèmes d'exploitation Windows 2000, XP et Vista
- l Pas de prise en charge de Windows 9X par Dell
- l Périphérique de classe de stockage de masse (aucun pilote n'est nécessaire sous Windows 2000, XP et Vista)
- l Certification USB-IF
- l Prise en charge de nombreux médias cartes mémoire

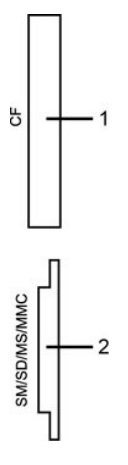

Le tableau suivant liste les emplacements et les types de cartes mémoire prises en charge:

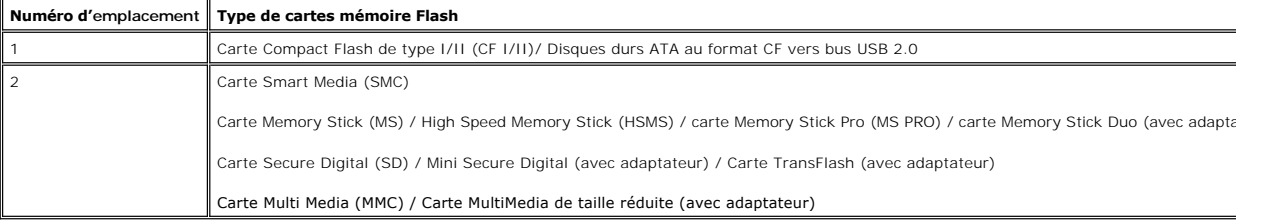

#### <span id="page-10-0"></span>**Général**

Type de connexion **Périphérique USB 2.0 à haute vitesse (compatible périphérique USB pleine vitesse)** Système d'exploitation pris en charge Windows 2000, XP et Vista

#### **Performance**

Vitesse de transfert **Lecture : 480 Mo/s (max.)** Écriture : 480 Mo/s (max.)

#### <span id="page-10-1"></span>**Fonction Plug & Play**

Vous pouvez installer le moniteur sur tout système compatible Plug & Play. Le moniteur fournit automatiquement à l'ordinateur ses données d'identification de<br>moniteur étendues (EDID) à l'aide des protocoles de canal de mon

### <span id="page-10-2"></span>**Entretien de votre moniteur**

**ATTENTION** : Lisez et suivez les **[Consignes de Sécurité](file:///C:/data/Monitors/2407WFPH/fr/ug/appendx.htm#Safety%20Information)** avant de nettoyer le moniteur

**ATTENTION** : Avant le nettoyage du moniteur, débranchez ce dernier de la prise d'alimentation en courant.

- ⊥ Afin de nettoyer l'écran antistatique, humectez légèrement un chiffon propre et doux avec de l'eau. Dans la mesure du possible, utilisez un chiffon<br>spécial de nettoyage pour les écrans ou une solution adapté au revêteme
- 
- ı Utilisez un chiffon légèrement humecté et chaud pour nettoyer les éléments en plastique. Evitez d'utiliser des détergents de quelque nature qu'ils<br>soient, étant donné que certains détergents laissent un film blanchâtre s
- pendant l'expédition du moniteur.
- ı Manipulez votre moniteur avec précaution étant donné que les plastiques de couleur foncée peuvent être rayés et présenter des éraflures blanches qui<br>- sont bien plus visibles que sur un moniteur de couleur clair.<br>ι Pour
- moniteur lorsqu'il n'est pas utilisé.

#### <span id="page-11-0"></span>[Retour à la Table des Matières](file:///C:/data/Monitors/2407WFPH/fr/ug/index.htm)

# **Appendice**

#### **Moniteur couleur à écran plat Dell™ 2407WFP-HC**

- **O** [Informations d'Identification FCC](#page-11-1)
- **[MISE EN GARDE : Consignes de Sécurité](#page-11-2)**
- **O** [Contacter Dell](#page-12-1)

## <span id="page-11-1"></span>**Informations d'Identification FCC**

#### **FCC Classe B**

Cet équipement génère, utilise et peut diffuser des signaux radioélectriques. En outre, s'il n'est pas installé et employé conformément au manuel d'instructions du fabricant, il peut provoquer des interférences avec les réceptions radiophoniques et télévisées. Cet équipement a été testé et reconnu conforme aux<br>normes applicables aux périphériques numériques de Classe B, en vertu d

Cet appareil est conforme à l'article 15 des Réglementations de la FCC. Son fonctionnement est subordonné aux deux conditions suivantes:

- 1. Cet appareil ne doit pas provoquer d'interférences nuisibles.
- 2. Cet appareil doit accepter toute interférence y compris les interférences qui peuvent provoquer un fonctionnement non désiré de l'appareil.

**AVIS:** Les réglementations de la FCC stipulent que tout changement ou modification qui n'aurait pas été approuvé par Dell™ Inc. annulera votre droit d'uti

Ces normes visent à fournir aux installations résidantes une protection raisonnable contre les interférences. Quoi qu'il en soit, on ne peut garantir que des<br>interférences ne se produiront pas avec certaines installations.

- Réorientez l'antenne de réception.
- l Replacez le système par rapport au récepteur. l Placez le système à l'écart du récepteur.
- 
- Branchez le système dans une prise différente et de manière à ce que le système et le récepteur soient sur deux branches différentes du circuit électrique.

Si cela s'avèrait nécessaire, consultez un représentant de Dell Inc. ou un technicien expérimenté en radio et télévision pour des conseils supplémentaires.

L'information suivante est fournie sur le ou les appareils couverts dans ce document en conformité avec les règlements de la FCC:

l Nom du produit: Dell™ 2407WFP-HC l Numéro de Modèle : Dell™ 2407WFPb l Nom de la société: Dell Inc. Worldwide Regulatory Compliance & Environmental Affairs One Dell Way Round Rock, Texas 78682 USA 512-338-4400

**REMARQUE:** Pour d'autres informations réglementaires, consultez votre *Guide d'information du produit*.

# <span id="page-11-2"></span>**MISE EN GARDE: Consignes de Sécurité**

**ATTENTION : L'utilisation de contrôles, réglages ou procédures autres que spécifiés dans cette documentation peut causer l'exposition à un choc, à des risques électriques, et/ou à des risques mécaniques.** 

Lisez et suivez ces instructions lorsque en connectant et utilisant le moniteur de votre ordinateur :

- ı Pour éviter d'endommager votre ordinateur, assurez-vous que le commutateur de sélection du voltage sur l'alimentation de l'ordinateur est réglé pour correspondre à la puissance du courant alternatif (AC) de votre locati
	- ¡ 115 volts (V)/60 hertz (Hz) dans la plupart des pays d'Amérique du Nord et du Sud ainsi que certains pays d'Extrême-Orient tels que le Japon, la
	- Corée du Sud (également 220 volts (V)/60 hertz (Hz)), et Taiwan. ¡ 230 volts (V)/50 hertz (Hz) dans l'essentiel de l'Europe, du Moyen et Extrême-Orient.

l Assurez-vous toujours que votre moniteur est réglé électriquement pour fonctionner avec l'alimentation AC disponible de votre location.

**REMARQUE**: Ce moniteur n'a ni besoin ni ne dispose d'un commutateur de sélection de voltage pour régler l'alimentation en courant alternatif. Il acceptera<br>automatiquement n'importe quel voltage d'alimentation AC selon les

- · N'entreposez pas ni n'utilisez le moniteur LCD dans des emplacements exposés à la chaleur, au rayonnement solaire direct, ou au froid extrême.
- · Evitez de déplacer le moniteur LCD entre des emplacements avec de grandes différences de température.
- · Ne soumettez pas le moniteur LCD à des conditions de chocs élevés ou de vibrations sévères. Par exemple, ne placez pas le moniteur LCD dans le coffre d'une voiture.
- · N'entreposez pas ni n'utilisez le moniteur LCD dans des emplacements exposés à une haute humidité ou à un environnement poussiéreux.
- <span id="page-12-0"></span>· Ne laissez pas de l'eau ou d'autres liquides couler sur ou à l'intérieur du moniteur LCD.
- Conservez le moniteur à écran plat dans des conditions de température ambiant. Des conditions de froid ou de chaleur excessives peuvent avoir un effet néfaste sur les cristaux liquides de l'écran.
- · Ne stockez pas l'écran LCD dans des emplacements exposés à la chaleur, à l'ensoleillement direct, ou au froid extrême.
- · Evitez de déplacer l'écran LCD entre des emplacements avec des fortes différences de température.
- · Ne soumettez pas l'écran LCD à des conditions de fortes vibrations ou d'impact élevé. Par exemple, ne placez pas l'écran LCD dans le coffre d'une voiture.
- · Ne stockez ou n'utilisez pas le moniteur LCD dans des emplacements exposés à une forte humidité ou un environnement poussiéreux.
- · Ne laissez pas de l'eau ou d'autres liquides se déverser sur ou à l'intérieur du moniteur LCD.
- · Conservez le moniteur à écran plat dans des conditions de température ambiante. Des conditions de froid ou de chaleur excessifs peuvent affecter les cristaux liquides de l'affichage.
- · N'insérez jamais rien de métallique dans les ouvertures du moniteur. Ceci peut créer un risque d'électrocution.
- Pour éviter tout choc électrique, ne touchez jamais à l'intérieur du moniteur. Seul un technicien qualifié peut ouvrir le boitier du moniteur.
- · N'utilisez jamais votre moniteur si le câble d'alimentation a été endommagé. Ne laissez rien reposer sur le câble d'alimentation. Gardez le câble d'alimentation à l'écart des lieux où des personnes pourraient marcher dessus.
- · Assurez-vous de saisir la prise, et non le câble, lorsque vous déconnectez le moniteur d'une prise électrique.
- Les ouvertures du boîtier du moniteur sont prévues pour la ventilation. Afin d'empêcher la surchauffe, ces ouvertures ne devraient jamais être bloquées ou couvertes. Evitez d'utiliser le moniteur sur un lit, un canapé, de la moquette ou autre surface molle, puisque ceci peut bloquer les<br>ouvertures de ventilation en dessous du boîtier. Si vous placez le moniteur d circulation d'air adéquates.
- Placez votre moniteur dans un emplacement à faible humidité et poussière minimale. Evitez des places similaires à une cave humide ou à un couloir poussiéreux.
- · N'exposez pas le moniteur à la pluie ou ne l'utilisez pas près de l'eau (dans des cuisines, à côté de piscines, etc.). Si le moniteur est mouillé accidentellement, débranchez-le et contactez immédiatement un distributeur autorisé. Vous pouvez nettoyer le moniteur avec un chiffon humide si<br>nécessaire, en vous assurant de d'abord débrancher le moniteur.
- Placez le moniteur sur une surface en dur et traitez-le avec délicatesse. L'écran est en verre et peut être endommagé s'il tombe ou est fortement cogné.
- · Placez votre moniteur à proximité d'une sortie de courant facilement accessible.
- Si votre moniteur ne fonctionne pas normalement en particulier, si des sons ou odeurs inhabituelles en sortent débranchez-le immédiatement et contactez un distributeur autorisé ou un centre de support après-vente.
- · N'essayez pas de retirer le couvercle arrière, car ceci vous exposerait à un risque d'électrocution. Le couvercle arrière ne devrait être retiré que par un personnel de service qualifié.
- Des températures élevées peuvent causer des problèmes. N'utilisez pas votre moniteur sous l'exposition directe au soleil, et gardez-le à l'écart des radiateurs, fours, cheminées, et autres sources de chaleur.
- · Débranchez votre moniteur de la prise électrique avant d'effectuer tout opération.
- **E**LA OU LES LAMPE(S) A L'INTERIEUR DE CE PRODUIT CONTIENT DU MERCURE ET DOIT ETRE RECYCLEE OU MISES AU REBUT SELON LES REGLEMENTATIONS FEDERALES, D'ETAT ET MUNICIPALES. POUR PLUS D'INFORMATION, ALLEZ A [WWW.DELL.COM/HG](http://www.dell.com/HG) OU CONTACTER L'ALLIANCE DES<br>INDUSTRIES ELECTRONIOUES A http://www.ejae.org/ INDUSTRIES ELECTRONIQUES A http:/

#### <span id="page-12-1"></span>**Contacter Dell**

Vous pouvez contacter Dell via Internet ou par téléphone :

- l Pour le service d'assistance via Internet, allez sur **support.dell.com**.
- 1 Pour le service d'assistance mondial via Internet, utilisez la barre de menu **« Choose a Country/Region » (Choisir un pays/une région)** en bas de la<br>page ou utilisez l'un**e des adresses Internet données dans le tableau s**
- l Pour le service d'assistance par Email, voir les adresses Email indiquées dans le tableau suivant.

**REMARQUE:**Les numéros gratuits doivent être utilisés depuis le pays dans lequel ils apparaissent.

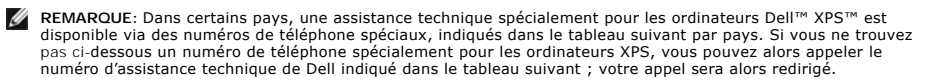

l Pour l'assistance téléphonique, utilisez les numéros de téléphone indiqués dans le tableau suivant : Si vous avez besoin d'aide pour trouver quel code utiliser, contactez un opérateur local ou international.

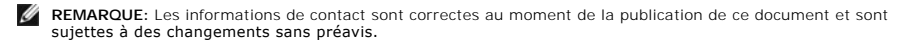

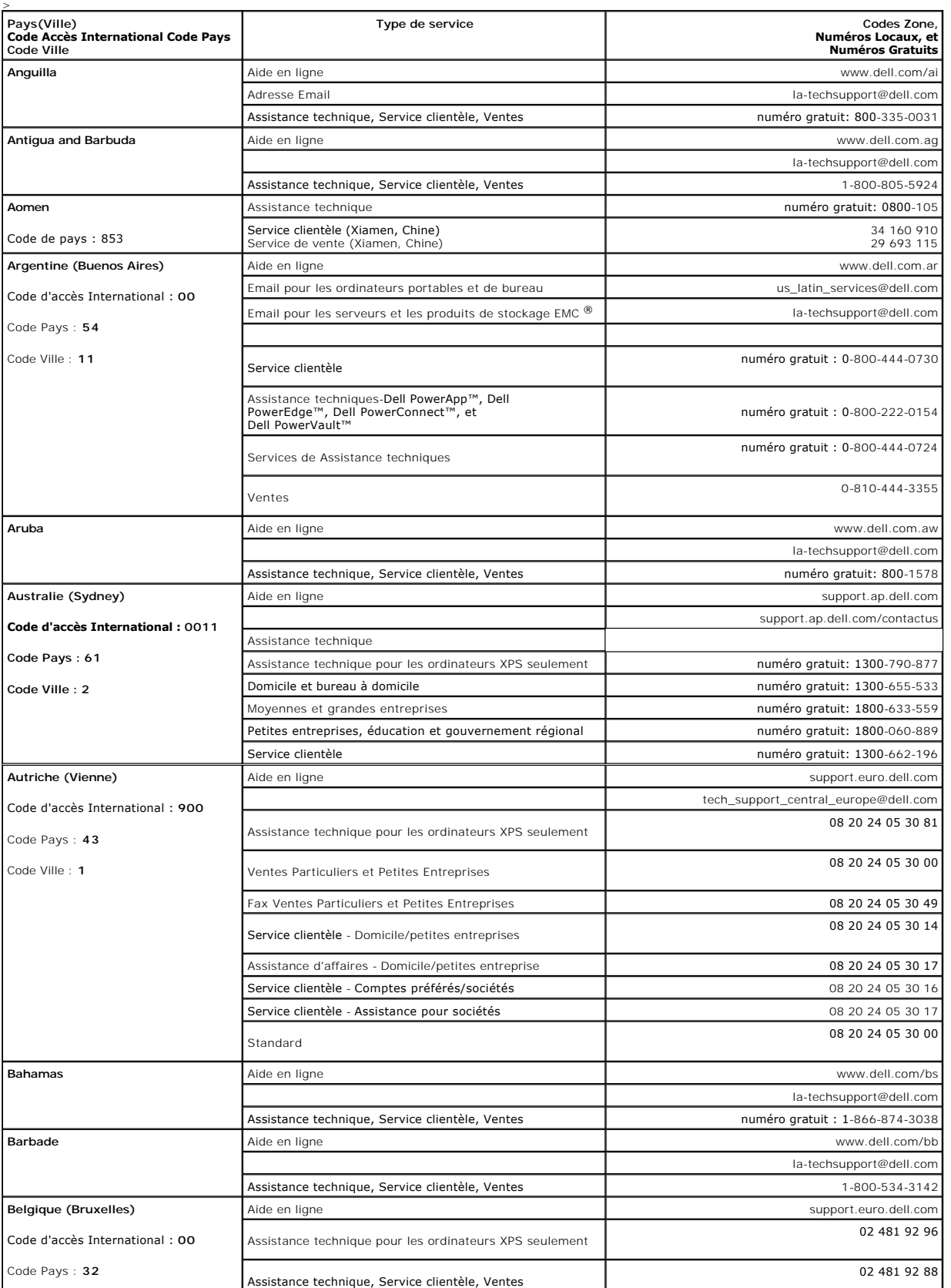

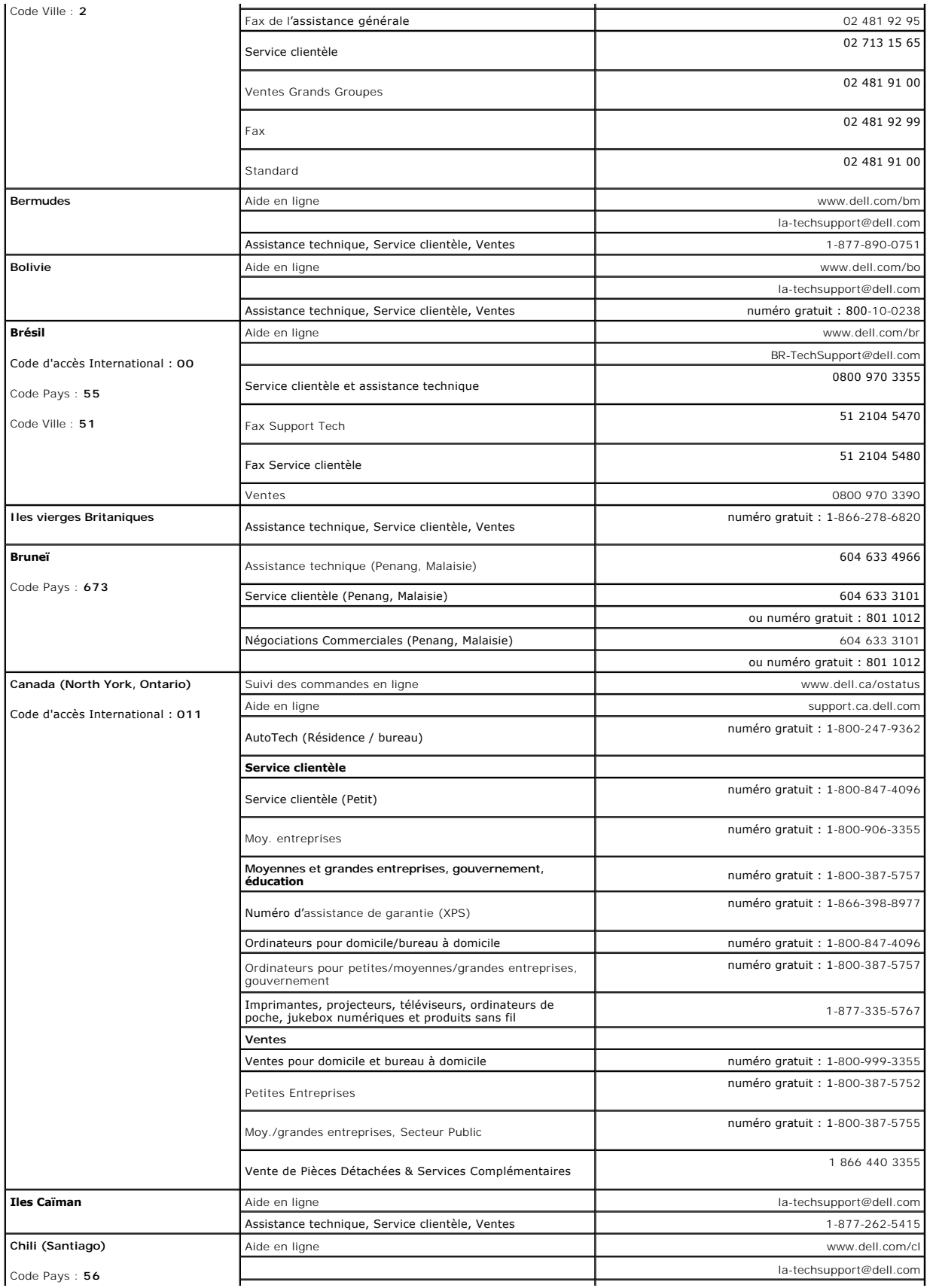

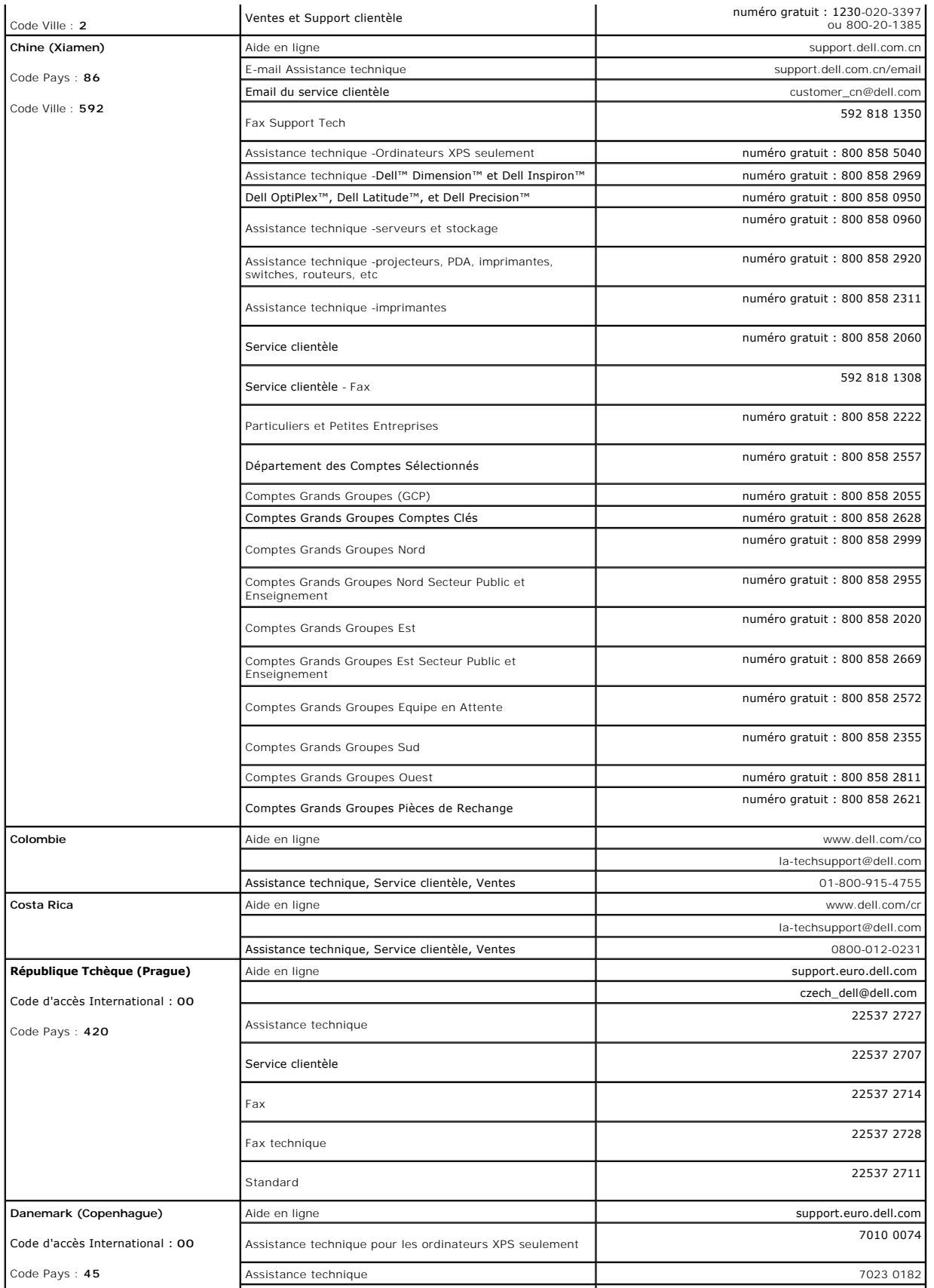

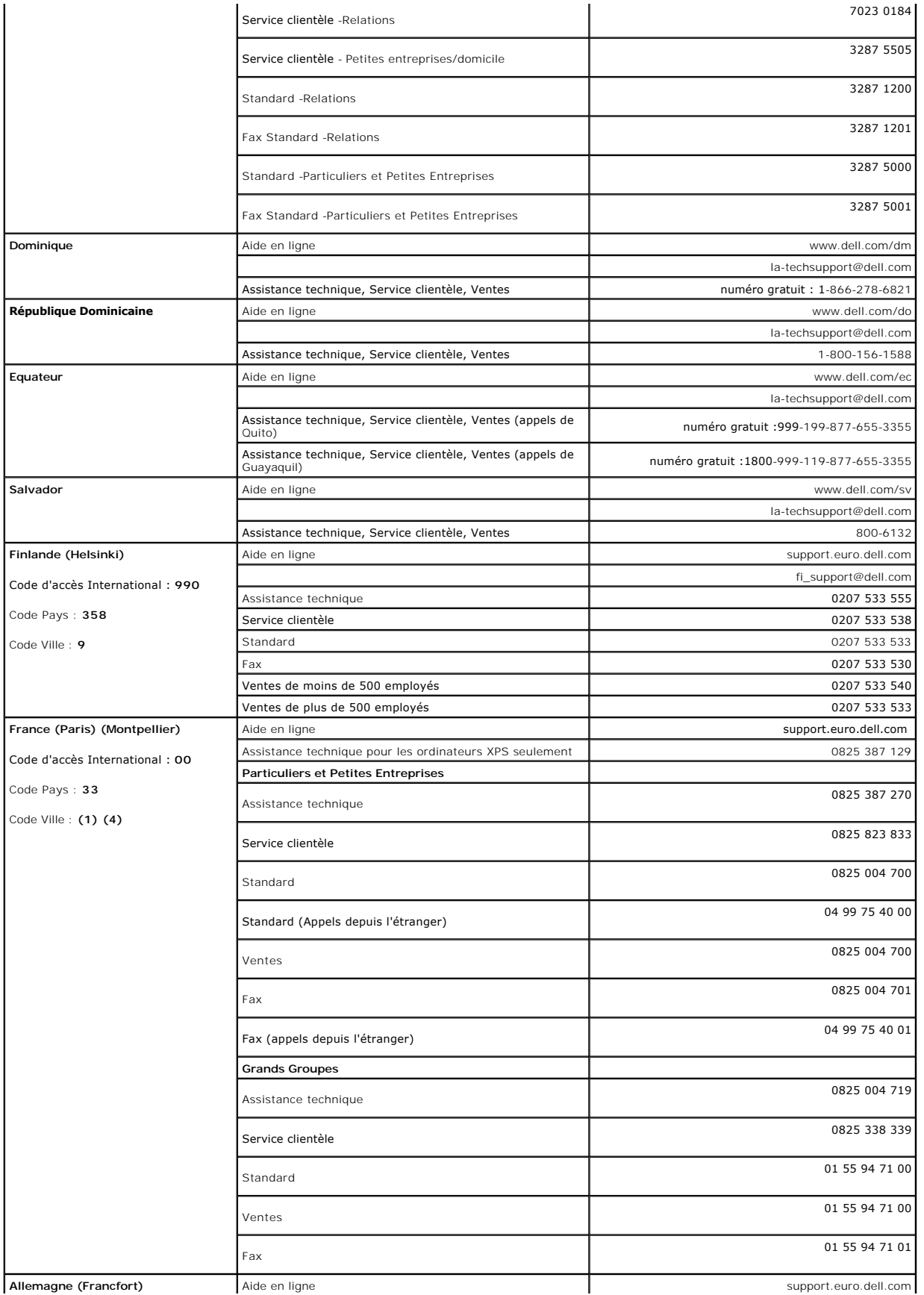

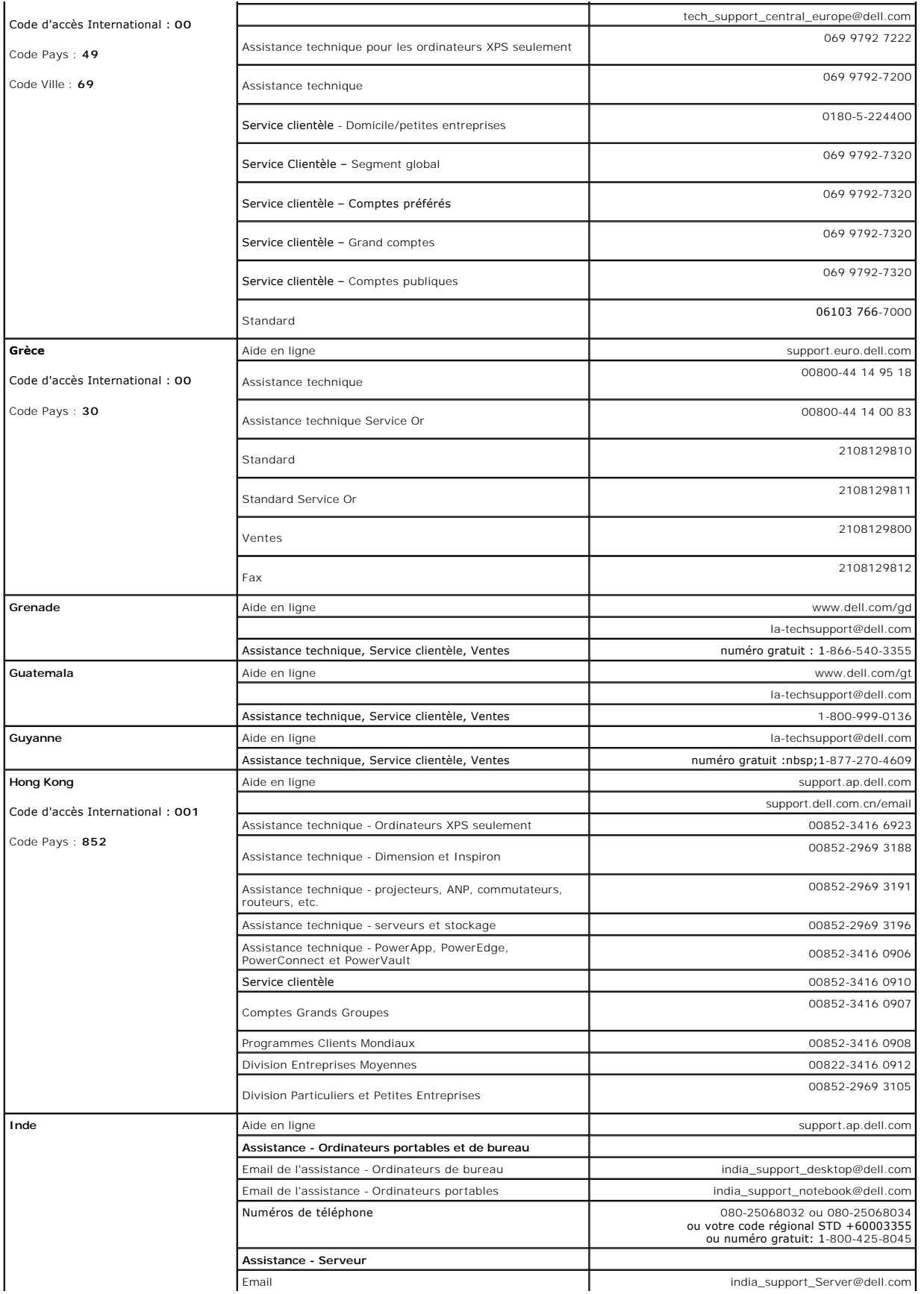

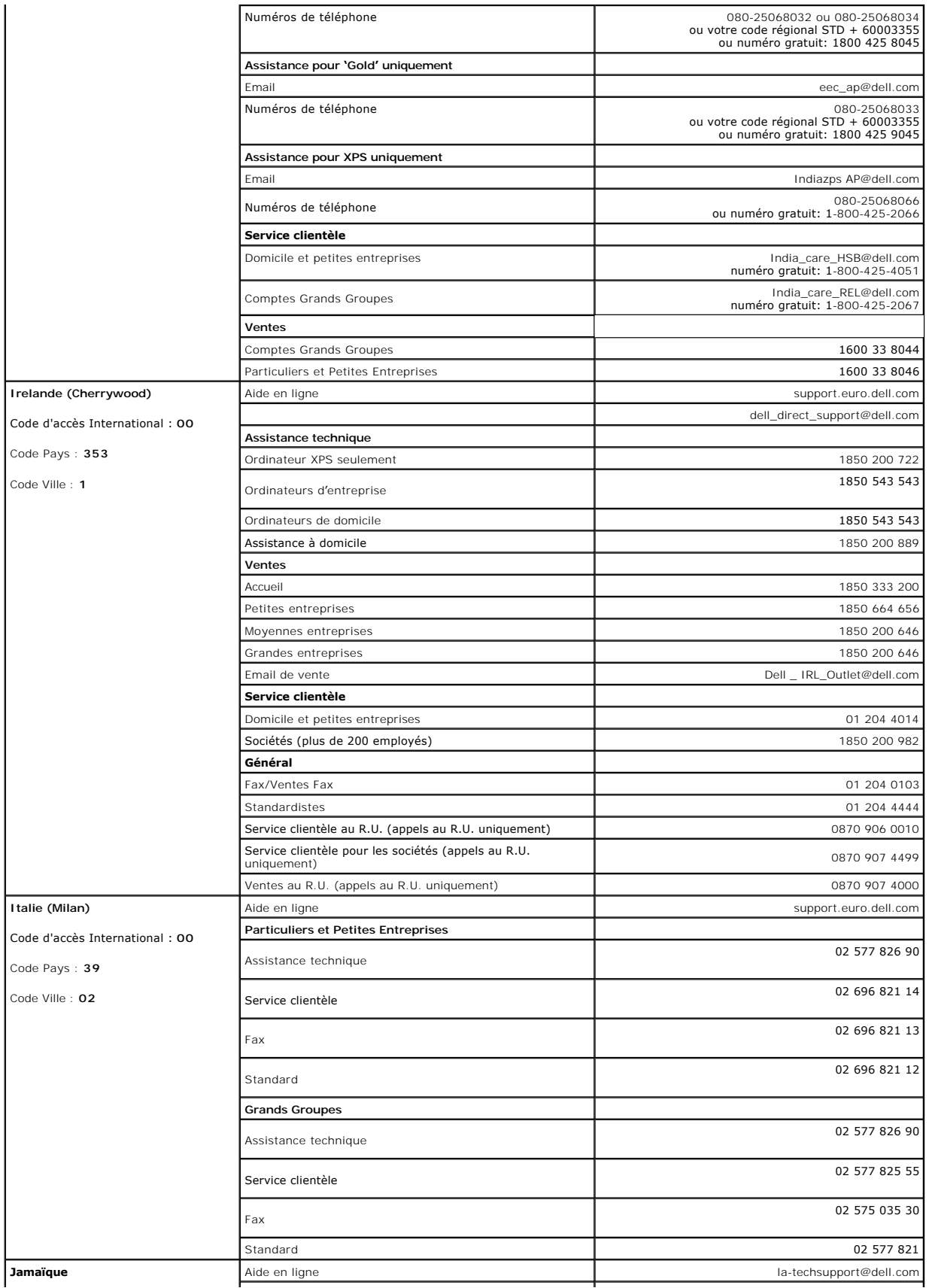

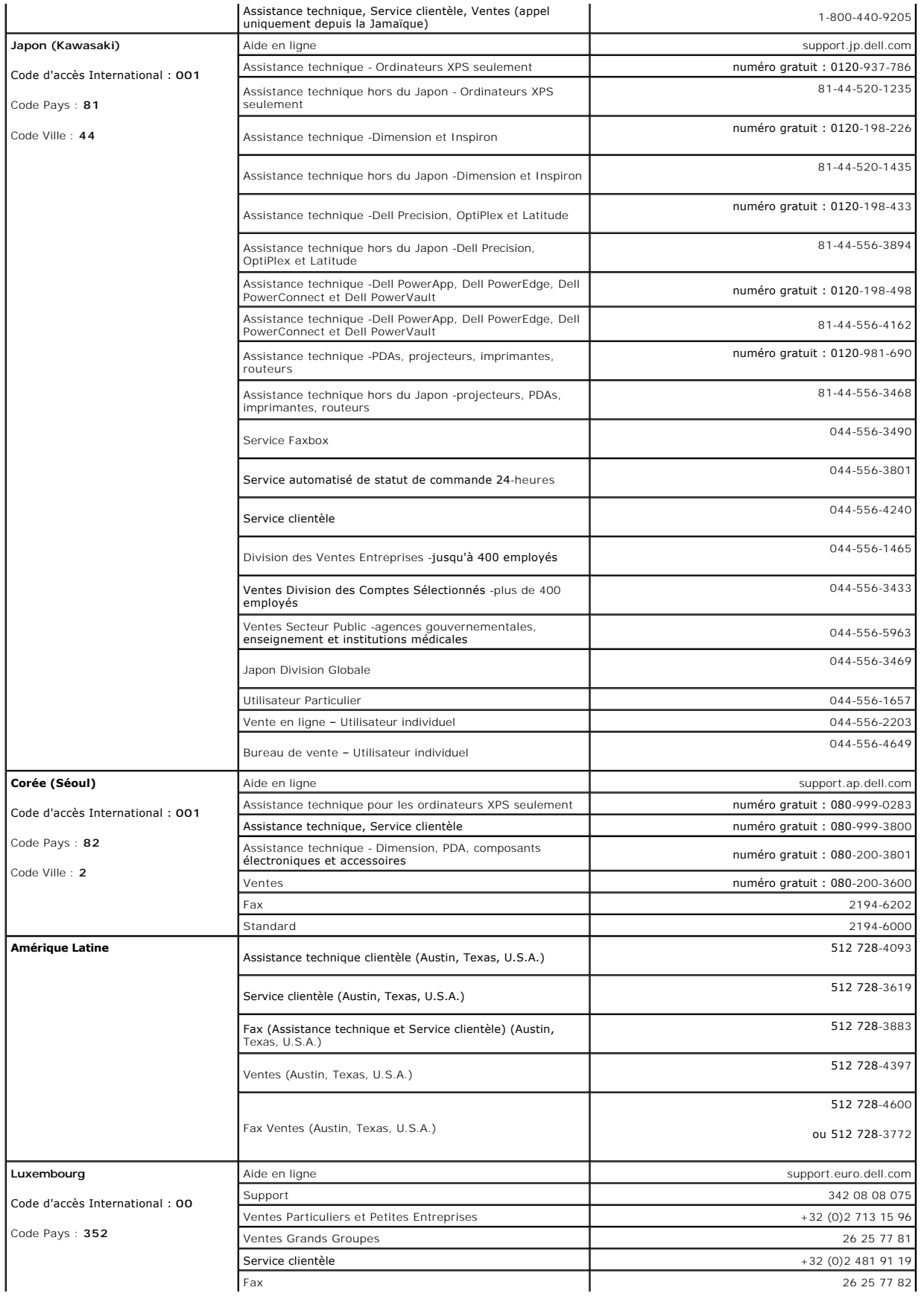

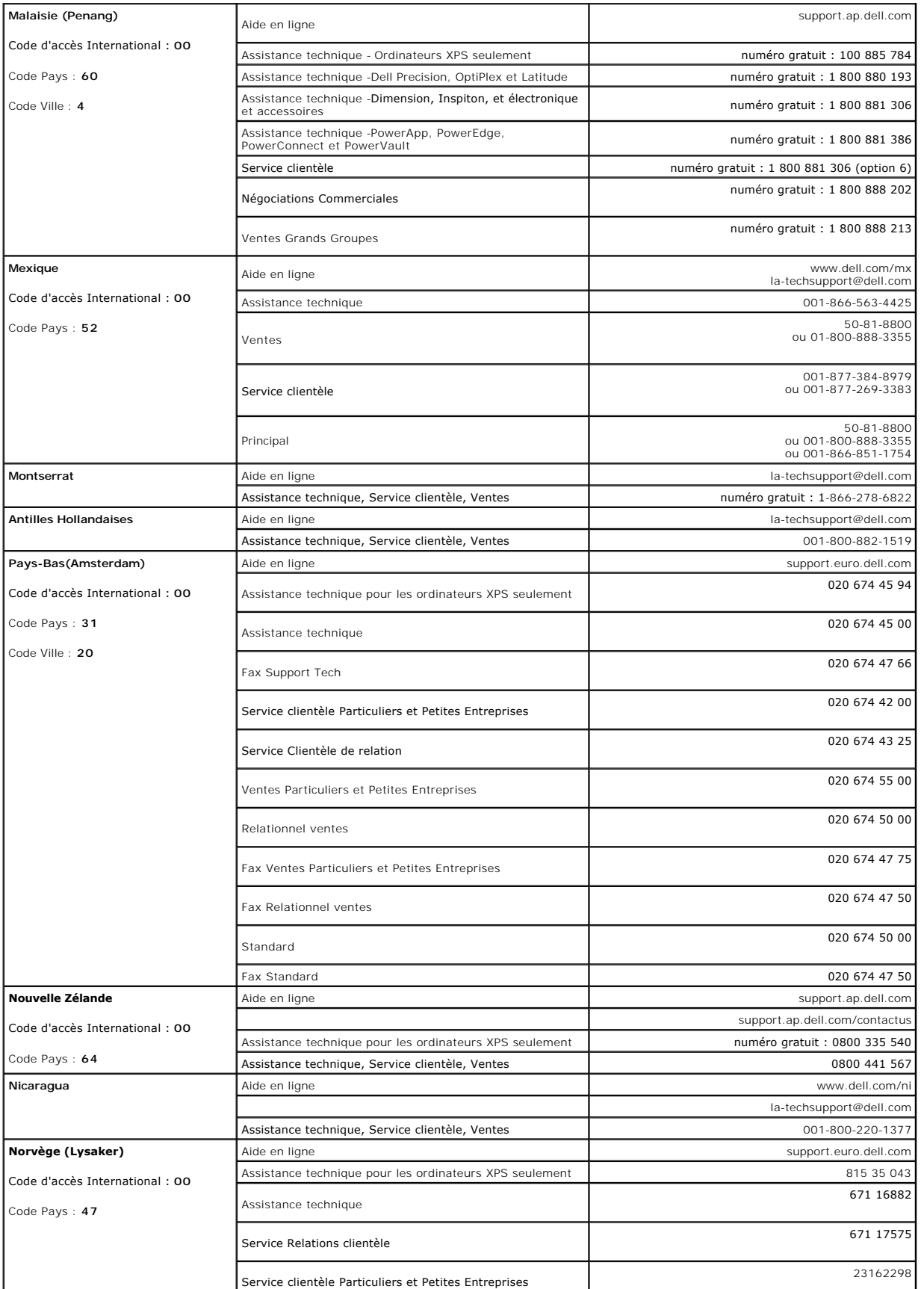

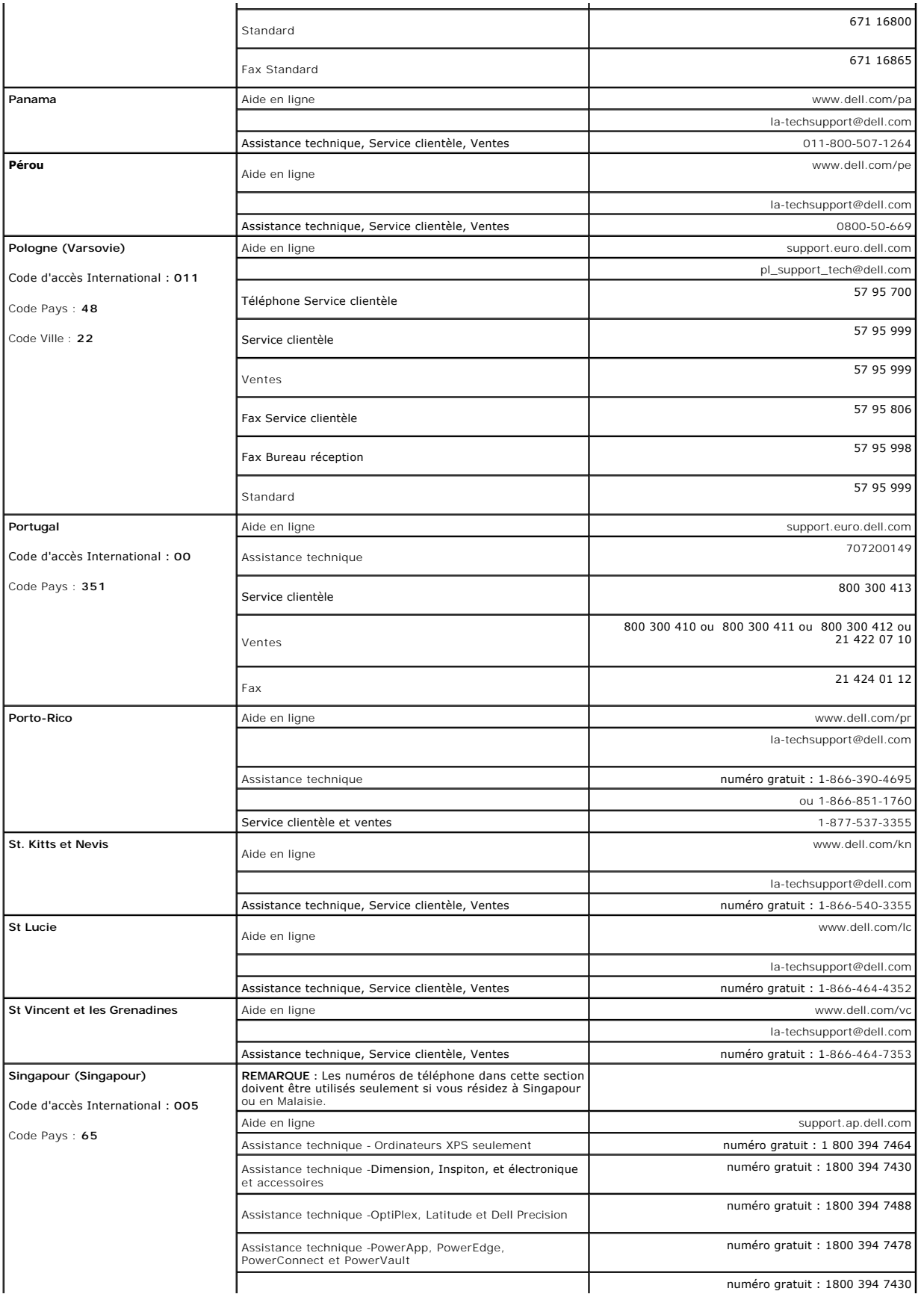

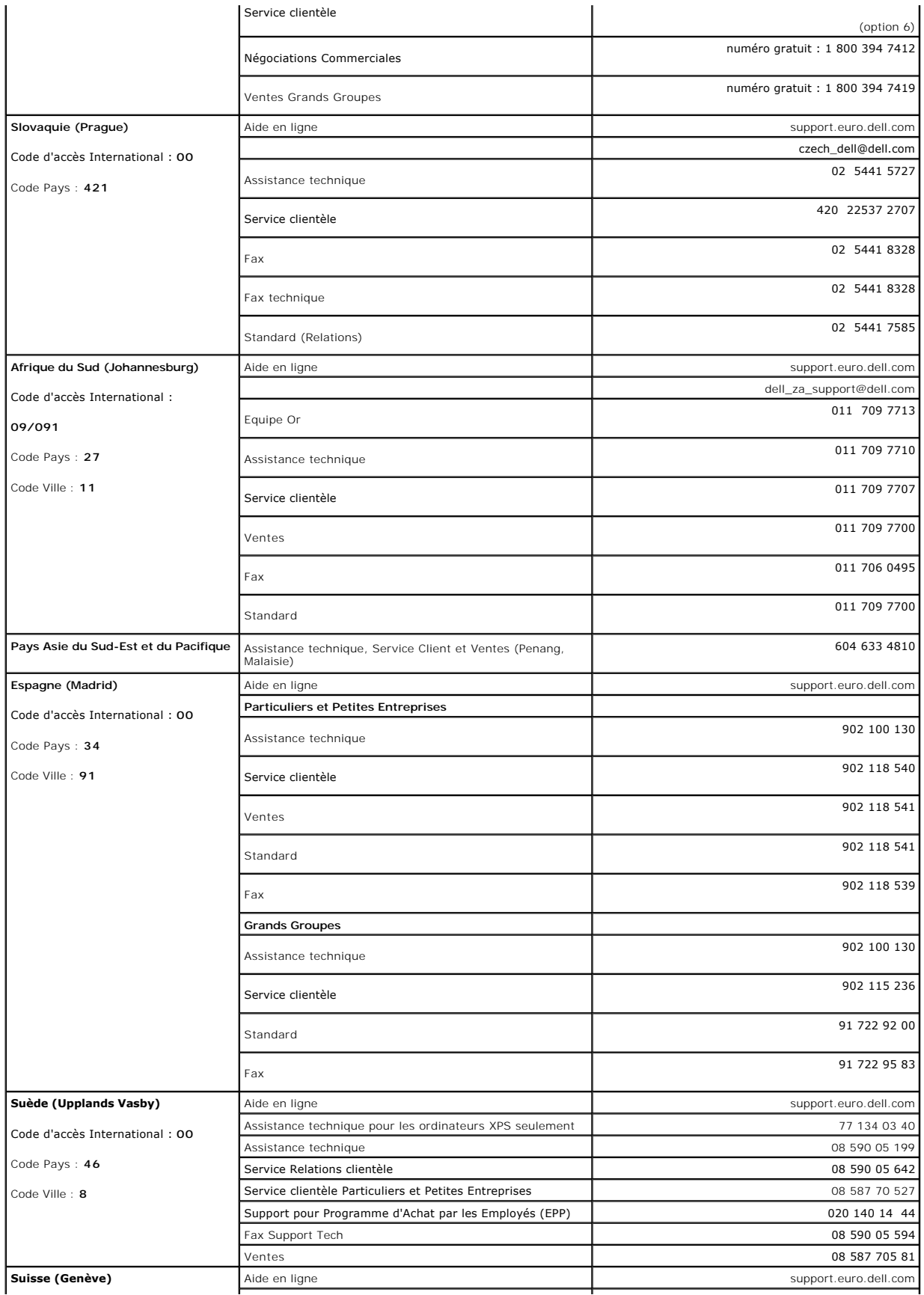

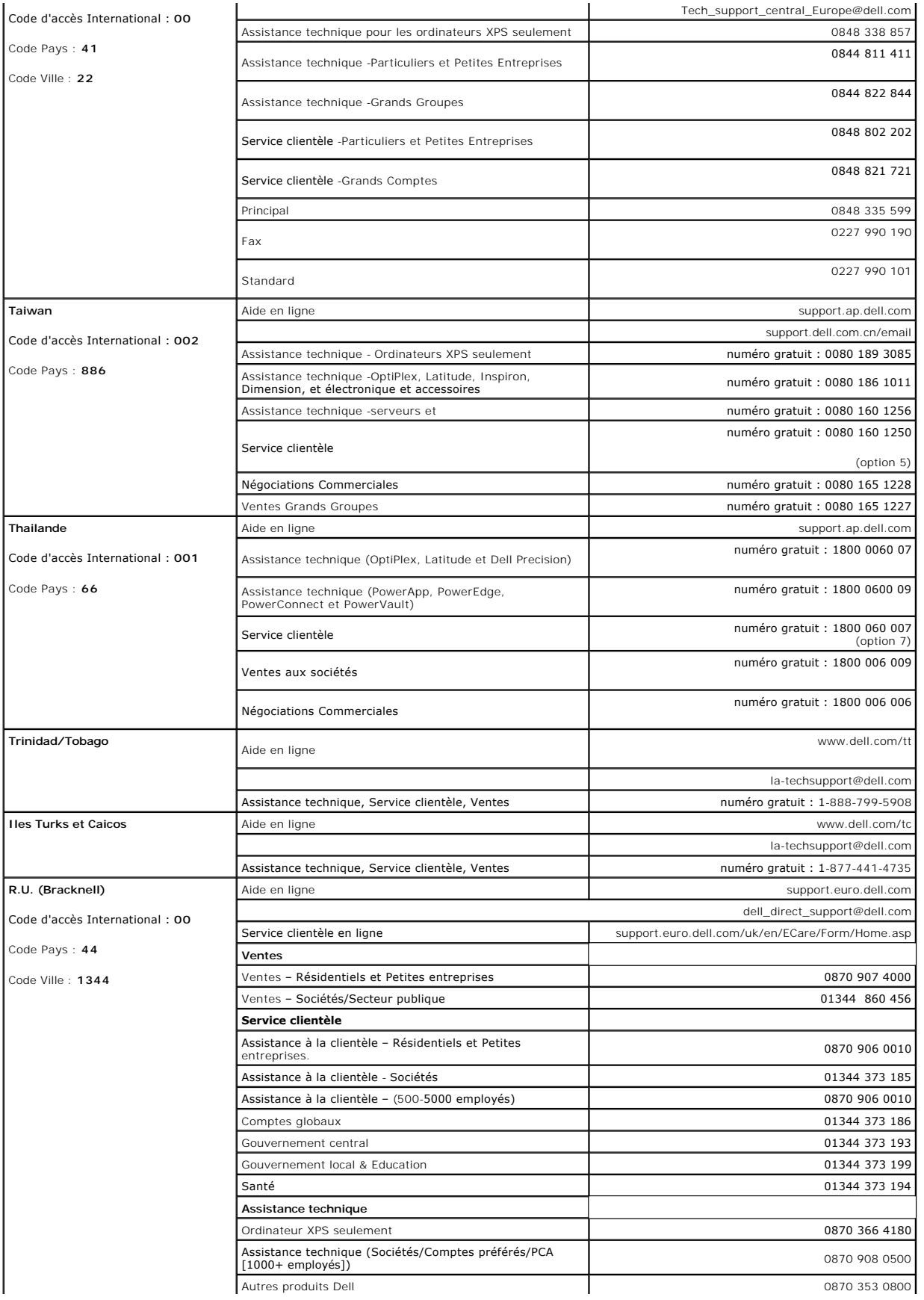

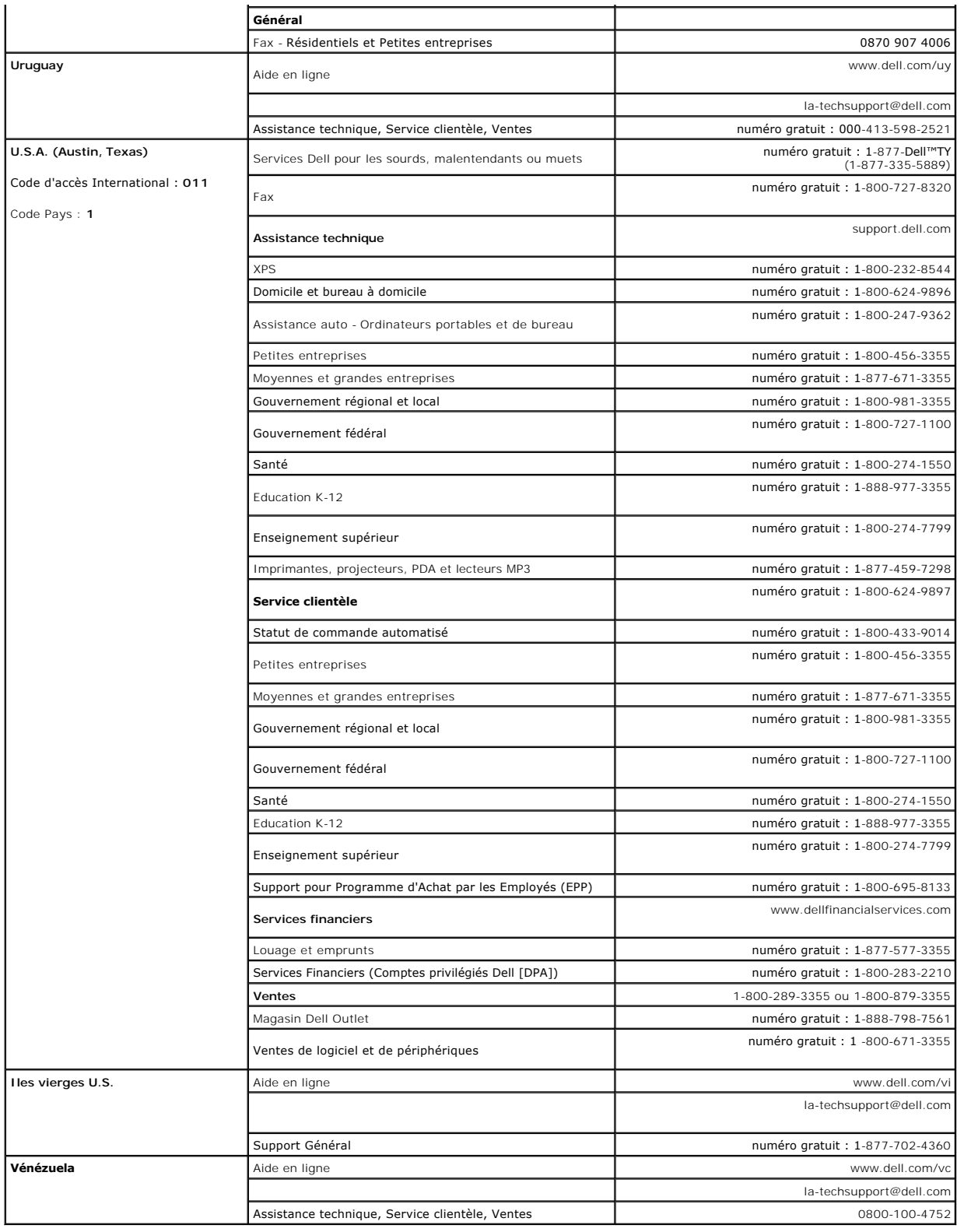

[Retour à la Table des Matières](file:///C:/data/Monitors/2407WFPH/fr/ug/index.htm)

<span id="page-25-0"></span>[Retour à la page Sommaire](file:///C:/data/Monitors/2407WFPH/fr/ug/optimal.htm)

# **Configuration de votre moniteur**

**Moniteur couleur à écran plat Dell™ 2407WFP-HC** 

## **Si vous disposez d'un ordinateur de bureau Dell™ sans accès à Internet**

1. Cliquez avec le bouton droit de la souris sur le bureau, puis cliquez sur **Propriétés**.

2. Sélectionnez l'onglet **Paramètres**.

3. Sélectionnez **Avancé**. Si vous utilisez Windows XP, cliquez sur l'onglet **Carte**.

4. Identifiez le fournisseur du contrôleur graphique dans la description située dans la partie supérieure de la fenêtre (ex. :. NVIDIA, ATI, Intel, etc.).

5. Suivez les instructions ci-dessous correspondant à la carte graphique identifiée :

o **ATI : 1. [Dossier ATI sur CD](file:///C:/data/Monitors/2407WFPH/ATI/wxp-w2k-catalyst-8-082-041130a-019577c.exe) (Famille RADEON & RAGE uniquement ; à l'exclusion des plates-formes mobiles et FireGL). 2. Effectuez l'installation en cliquant deux fois sur le fichier exécutable. 3. Une fois les pilotes installés, sélectionnez de nouveau la résolution 1920 x 1200.**

o **NVidiav :**

 **1. [Dossier NVidia sur CD](file:///C:/data/Monitors/2407WFPH/Nvidia/66.93_win2kxp_international.exe) (Famille GEFORCE & TNT2 uniquement : à l'exclusions des chipsets mobiles et QUADRO).**

- **2. Effectuez l'installation en cliquant deux fois sur le fichier exécutable. 3. Une fois les pilotes installés, sélectionnez de nouveau la résolution 1920 x 1200.**
- 

**REMARQUE :** Si vous ne pouvez pas à définir la résolution 1920 x 1200, contactez Dell™ pour plus d'informations sur les cartes graphiques qui prennent<br>en charge cette résolution.

### <span id="page-26-0"></span>**Configuration de votre moniteur Moniteur couleur à écran plat Dell™ 2407WFP-HC**

### **Si vous disposez d'un ordinateur de bureau ou d'un ordinateur portable Dell™ avec accès à Internet**

1. Accédez au site Web **[http://support.dell.com,](http://support.dell.com/)** entrez votre numéro de série et télédéchargez le dernier pilote de votre carte graphique.

2. Après avoir installé le pilote, définissez de nouveau la résolution **1920 x 1200**.

**REMARQUE :** Si vous ne pouvez pas à définir la résolution 1920 x 1200, contactez Dell™ pour plus d'informations sur les cartes graphiques qui prennent<br>en charge cette résolution.

### <span id="page-27-0"></span>**Configuration de votre moniteur Moniteur couleur à écran plat Dell™ 2407WFP-HC**

## **Si vous ne disposez pas d'un ordinateur de bureau ou d'un ordinateur portable Dell™ ou d'une carte graphique**

1. Cliquez avec le bouton droit de la souris sur le bureau, puis cliquez sur **Propriétés**.

2. Sélectionnez l'onglet **Paramètres**.

3. Sélectionnez **Avancé**.

4. Identifiez le fournisseur du contrôleur graphique dans la description située dans la partie supérieure de la fenêtre (ex. :. NVIDIA, ATI, Intel, etc.).

5. Reportez-vous au site Web du fournisseur de la carte graphique pour obtenir la dernière version du pilote (par exemple, [http://www.ATI.com](http://www.ati.com/) OU [http://www.NVIDIA.com\)](http://www.nvidia.com/).

6. Après avoir installé le pilote de la carte graphique, définissez de nouveau la résolution **1920 x 1200.**

**REMARQUE** : Si vous n'y parvenez pas, contactez le fabricant de l'ordinateur ou achetez une carte graphique qui prend en charge la résolution 1920 x<br>1200.

# <span id="page-28-0"></span>**Configuration de votre moniteur**

**Moniteur couleur à écran plat Dell™ 2407WFP-HC**

## **Instructions importantes et pilotes graphiques pourdéfinir la résolution d'affichage 1920 x 1200 (optimale)**

Pour obtenir des performances optimales avec les systèmes d'exploitation Microsoft Windows®, définissez la résolution 1 920 x 1 200 pixels en procédant comme suit :

1. Cliquez avec le bouton droit de la souris sur le bureau, puis cliquez sur **Propriétés**.

2. Sélectionnez l'onglet **Paramètres**.

3. Déplacez le curseur vers la droite en appuyant sur le bouton gauche de la souris et en le maintenant enfoncé et sélectionnez la résolution d'écran **1920 x1200**.

4. Cliquez sur **OK**.

 Si l'option **1920 x1200** n'apparaît pas, vous devez mettre à jour le pilote graphique. Ci-dessous, choisissez le scénario qui décrit le mieux l'ordinateur que vous utilisez et suivez les instructions fournies :

**1 : [Si vous disposez d'un ordinateur de bureau Dell](file:///C:/data/Monitors/2407WFPH/fr/ug/desktop.htm)™ sans accès Internet.**

**2 : [Si vous disposez d'un ordinateur de bureau ou d'un ordinateur portable Dell](file:///C:/data/Monitors/2407WFPH/fr/ug/internet.htm)™ avec un accès Internet.**

**3 : [Si vous ne disposez pas d'un ordinateur de bureau ou d'un ordinateur portable Dell](file:///C:/data/Monitors/2407WFPH/fr/ug/non-dell.htm)™ ou d'une carte graphique.**

# <span id="page-29-0"></span>**Moniteur couleur à écran plat Dell™ 2407WFP-HC**

**[Guide de l'utilisateur](file:///C:/data/Monitors/2407WFPH/fr/ug/index.htm)**

**[Instructions importantes et pilotes graphiques pourdéfinir la résolution d'affichage 1920 x 1200 \(optimale\)](file:///C:/data/Monitors/2407WFPH/fr/ug/optimal.htm)**

# **Les informations contenues dans ce document peuvent être modifiées sans notification préalable. © 2007 Dell™ Inc. Tous droits réservés.**

Toute reproduction strictement interdite, par quelque moyen que ce soit, sans autorisation ecrite de Dell™ Inc.

Marques déposées utilisées dans ce texte : Dell™, le logo Dell™, Inspiron, Dell™ Precision, Dimension, OptiPlex, Latitude, PowerEdge, PowerVault, PowerApp, et Dell™<br>OpenManage sont des marques de Dell™ Inc ; Microsoft et

D'autres marques déposées et noms de sociétés peuvent être utilisés dans ce document pour faire référence au m<br>produits. Dell™ Inc. dément toute prétention de propriété à l'égard de marques et des noms de sociéfés autres q

Model 2407WFP-HC

Mars 2007 Rev. A01

#### <span id="page-30-0"></span>[Retour à la Page Sommaire](file:///C:/data/Monitors/2407WFPH/fr/ug/index.htm)

## **Faire pivoter votre moniteur**

**Moniteur couleur à écran plat Dell™ 2407WFP-HC**

- $\bullet$  [Modification de la rotation de votre moniteur](#page-30-1)
- [Rotation de votre système d'exploitation](#page-30-2)

#### <span id="page-30-1"></span>**Modification de la rotation de votre moniteur**

Avant de faire pivoter le moniteur, votre moniteur doit être entièrement déployé verticalement (<u>[Amplitude de la hauteur](file:///C:/data/Monitors/2407WFPH/fr/ug/stand.htm#Vertical%20Extension)</u>) et entièrement incliné (<u>[Incliner](file:///C:/data/Monitors/2407WFPH/fr/ug/stand.htm#Tilt/Swivel)</u>) vers<br>le haut pour éviter de heurter le bord inférieur du monite

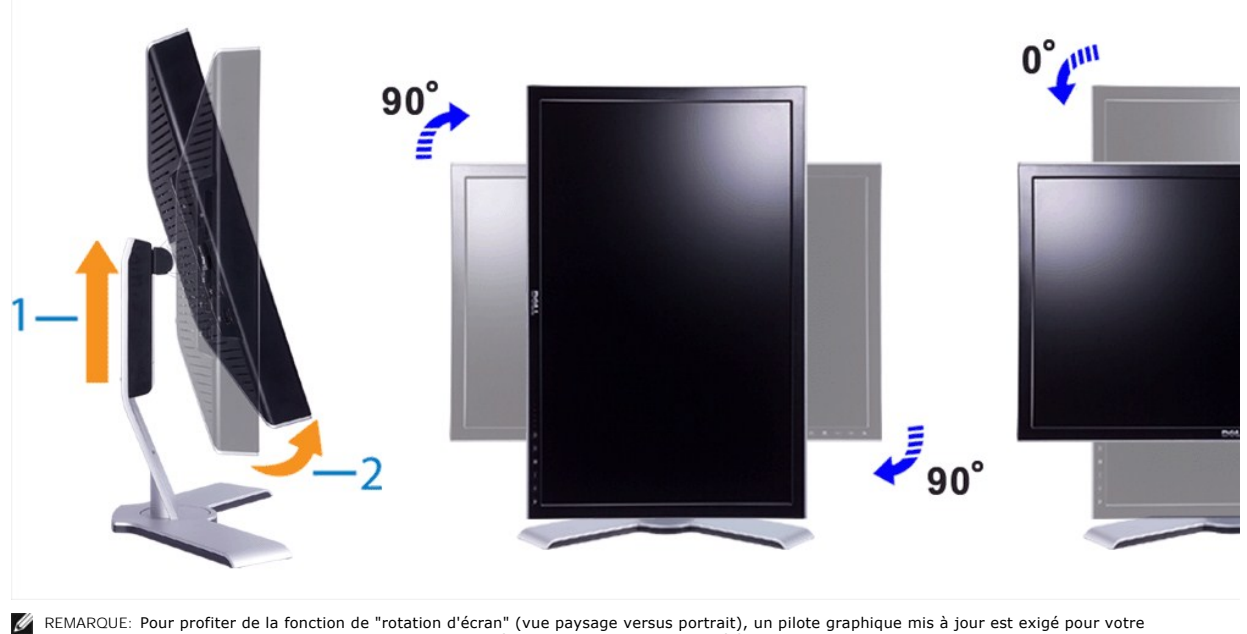

REMAROUE: Pour profiter de la fonction de "rotation d'écran" (vue paysage versus portrait), un pilote graphique mis à jour est exigé pour votre<br>ordinateur Dell™, tout en sachant que celui-ci n'est pas livré avec le moniteu

REMARQUE:En "Portrait View Mode" (mode vue portrait), vous allez connaître la dégradation de performance dans les applications intenses en graphiques (jeux 3D etc.).

### <span id="page-30-2"></span>**Rotation de votre système d'exploitation**

Après avoir fait pivoté votre moniteur, vous devez exécuter la procédure ci-dessous pour faire pivoter votre système d'exploitation.

- REMARQUE: Si vous utilisez le moniteur avec un ordinateur qui n'est pas de chez Dell, vous devez vous rendre sur le site Web pour les pilotes<br>graphiques ou sur le site Web du fabricant de votre ordinateur pour obtenir des
- 
- 1. Avec le bouton de souris droit, cliquez sur le bureau, puis su**r Propriétés.**<br>2. Sélectionnez l'onglet **Paramètres** et cliquez sur **Paramètres avancés.**<br>3. Si vous possédez ATI, sélectionnez l'onglet **Rotation et réglez**
- rotation souhaitée.

REMARQUE: Si vous ne voyez pas l'option de rotation (pivoter) ou si elle ne fonctionne pas correctement, rendez-**vous à l'adresse support.dell.com et**<br>téléchargez le dernier pilote actuel pour votre carte graphique.

#### <span id="page-31-0"></span>[Retour à la Page Sommaire](file:///C:/data/Monitors/2407WFPH/fr/ug/index.htm)

### **Configuration de votre moniteur Moniteur couleur à écran plat Dell™ 2407WFP-HC**

- [Connexion de votre moniteur](#page-31-1)
- [Utilisation des boutons sur le panneau avant](#page-32-1)
- [Utilisation de l'OSD](#page-33-1)
- [Utilisation de la Soundbar Dell™ \(en option\)](#page-41-1)

### <span id="page-31-1"></span>**Connexion de votre moniteur**

ATTENTION : Avant de commencer une quelconque procédure dans cette section, consultez les [Consignes de Sécurité](file:///C:/data/Monitors/2407WFPH/fr/ug/appendx.htm#Safety%20Information).

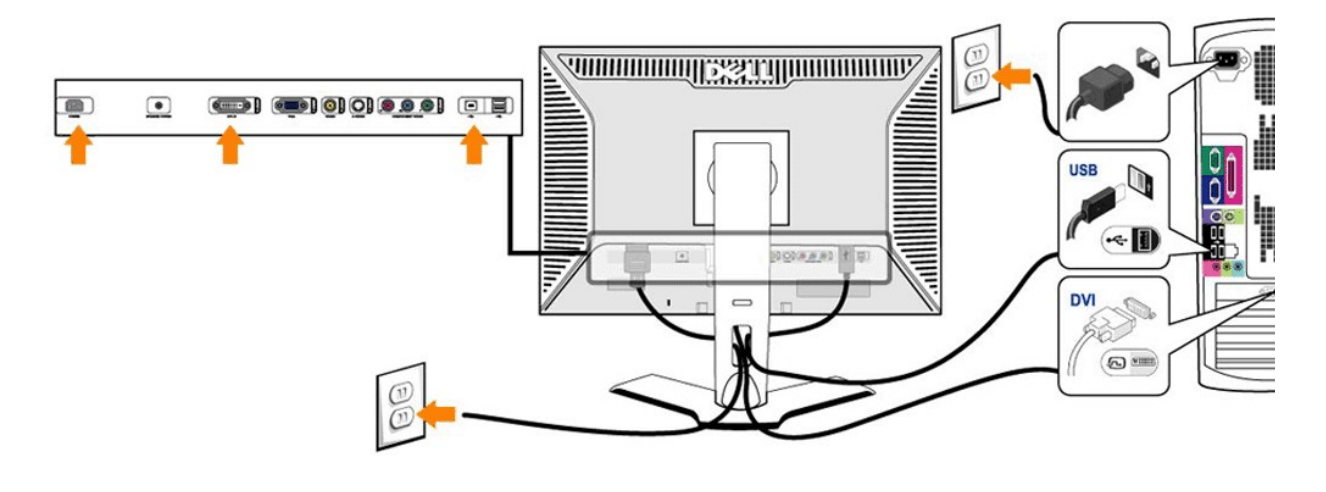

or

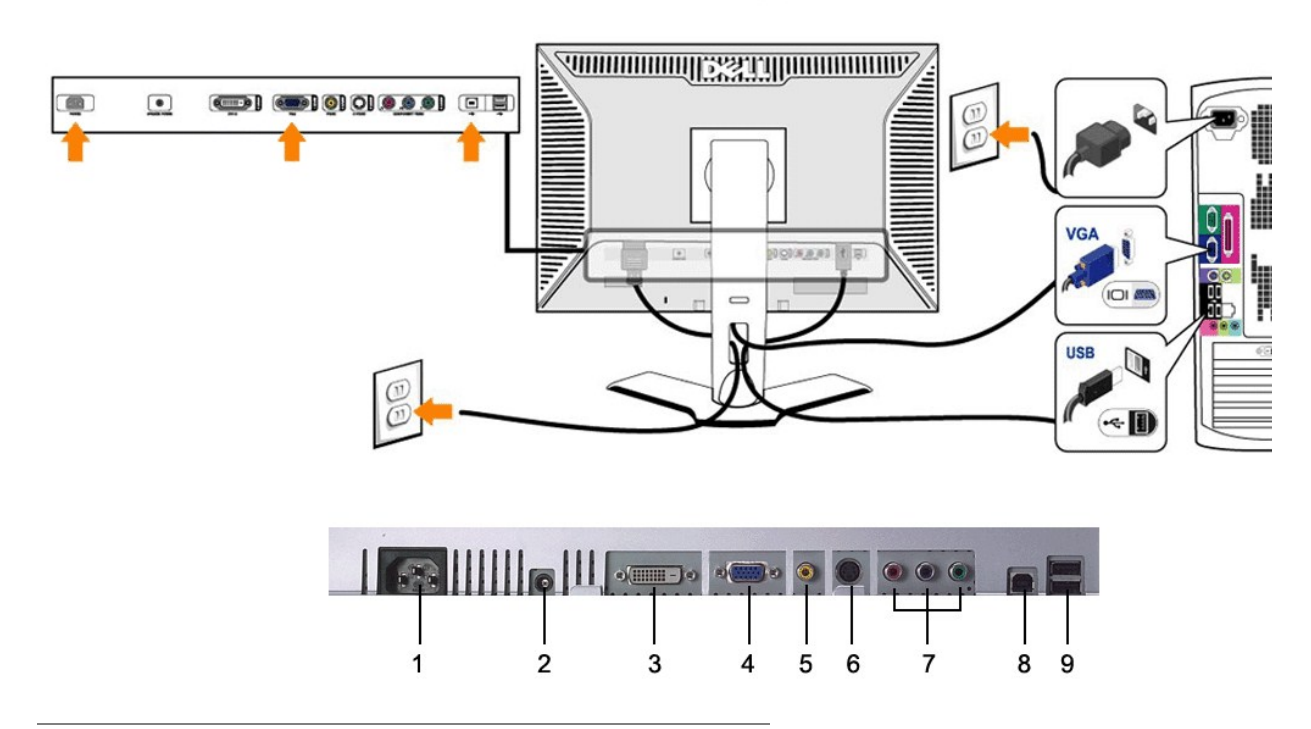

- <span id="page-32-0"></span>**1** Connecteur pour cordon d'alimentation courant alternatif
- **2** Connecteur d'alimentation CC pour la barre son Dell™
- **3** Connecteur DVI
- **4** Connecteur VGA
- **5** Connecteur vidéo composite
- **6** Connecteur S-Video
- **7** Connecteurs de la vidéo composante
- **8** Port en amont USB
- **9** Ports en aval USB

#### **Pour connecter votre moniteur à l'ordinateur, suivez les étapes/instructions suivantes.**

- 
- l Éteignez votre ordinateur et débranchez le cordon d'alimentation. l Reliez le câble blanc (DVI Digital) ou bleu (VGA Analogique) du connecteur d'affichage au port video correspondant qui se situe au dos de votre ordinateur. Ne pas utiliser à la fois tous les deux câbles dans le même ordinateur. Tous les deux câbles peuvent être utilizes à la fois dans le seul cas ou<br>ils sont reliés aux deux ordinateurs differents avec le system de system peut être différente.)
- 
- ı Connectez le port Entrée USB (câble fourni) au port USB de votre ordinateur .<br>ı Connectez les périphériques USB aux ports Sortie USB (à l'avant ou à l'arrière) du moniteur (voir les vues <u>[arrière](file:///C:/data/Monitors/2407WFPH/fr/ug/about.htm#Back%20View) et de [dessous](file:///C:/data/Monitors/2407WFPH/fr/ug/about.htm#Bottom%20View)</u> pour pl l Branchez les cordons d'alimentation de votre ordinateur et du moniteur à la prise de courant la plus proche.
- Allumez votre ordinateur et le moniteur.
- Si votre moniteur affiche une image, l'installation est terminée. S'il n'affiche pas d'image, reportez-vous au chapitre [Dépannage.](file:///C:/data/Monitors/2407WFPH/fr/ug/solve.htm#Solving%20Problems)
- l Utilisez le support de câbles pour les ranger proprement.

**REMARQUE :** Si votre ordinateur ne prend pas en charge le connecteur DVI, vous pouvez laisser le câble déconnecté ou le retirer.

**REMARQUE :** Pour les périphériques USB déjà connectés à votre ordinateur, il n'est pas nécessaire de les brancher sur votre moniteur.

#### <span id="page-32-1"></span>**Utilisation des boutons sur le panneau avant**

Les commandes de la face avant du moniteur servent à régler les caractéristiques d'affichage. Lorsque vous utilisez ces boutons, les valeurs numériques<br>correspondantes s'affichent à l'écran via l'OSD (réglage à l'écran).

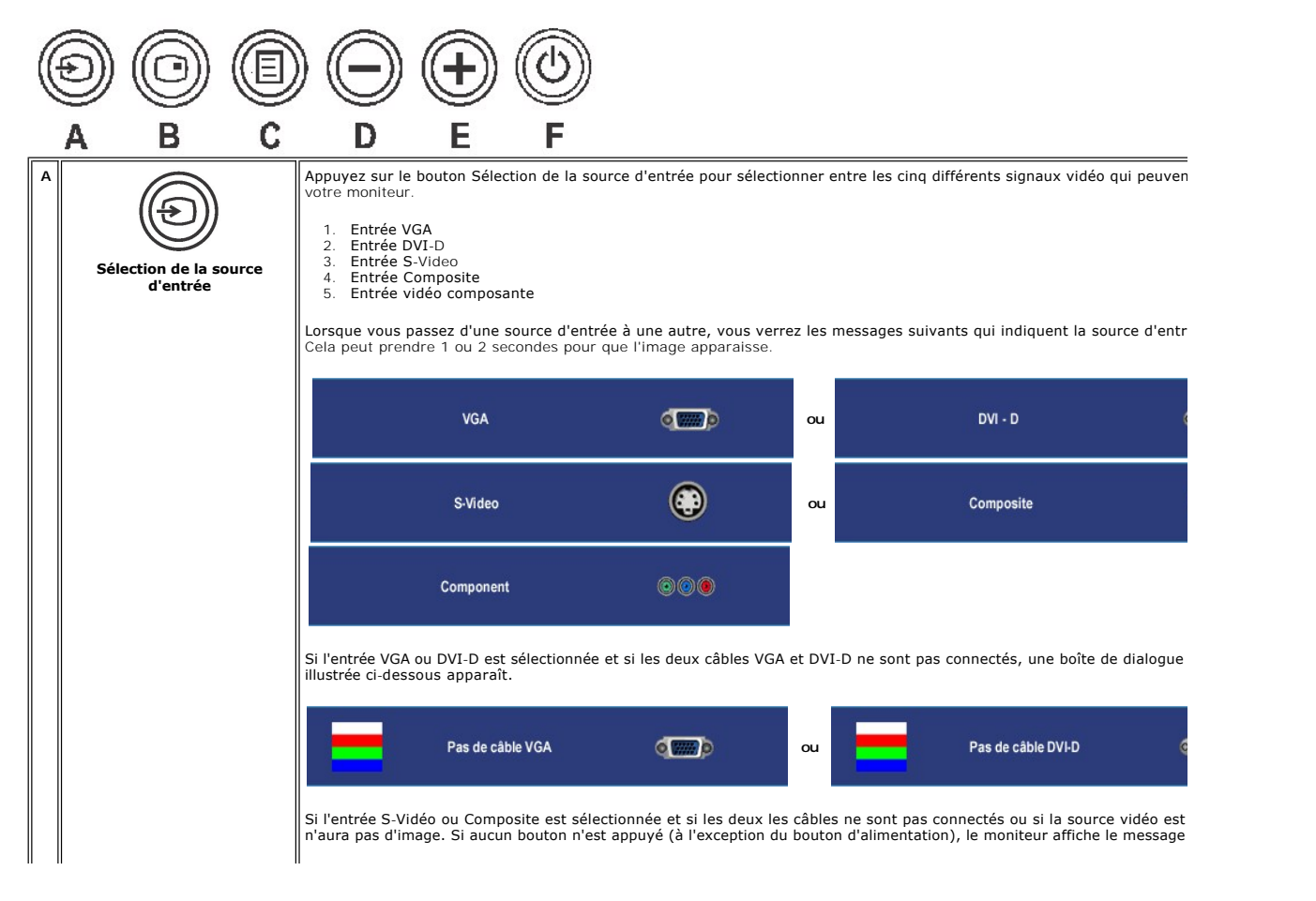

<span id="page-33-0"></span>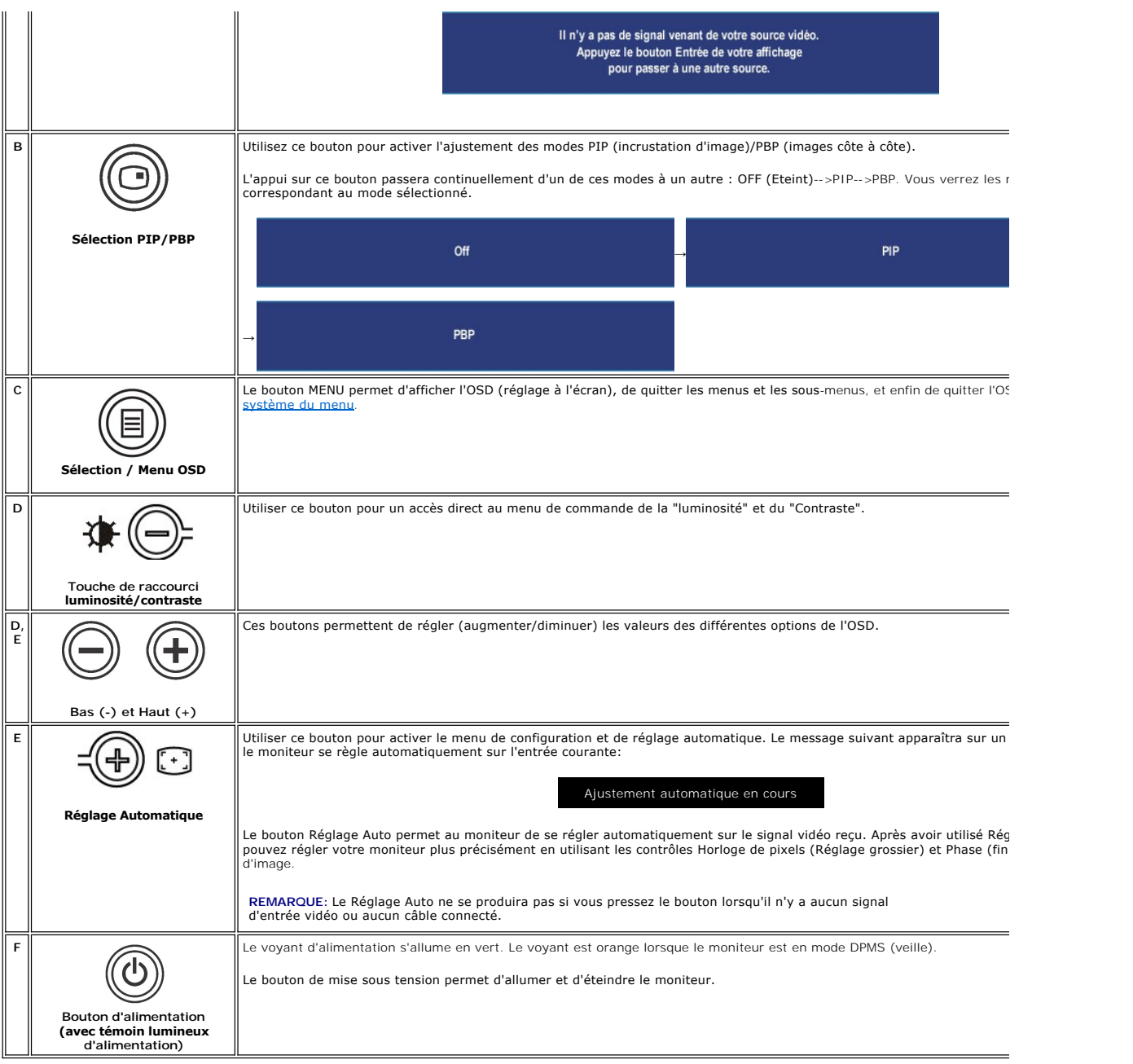

## <span id="page-33-1"></span>**Utilisation du menu OSD**

# <span id="page-33-2"></span>**Accès au système du menu**

- REMARQUE : Si vous modifiez les paramètres, puis passez à un autre menu ou quittez le menu OSD. Le moniteur enregistre automatiquement ces<br>modifications. Les modifications sont également enregistrées si vous modifiez les p
- 1. Appuyez sur le bouton MENU pour lancer le menu OSD et affiche le menu principal.

**Menu principal pour l'entrée analogique (VGA)**

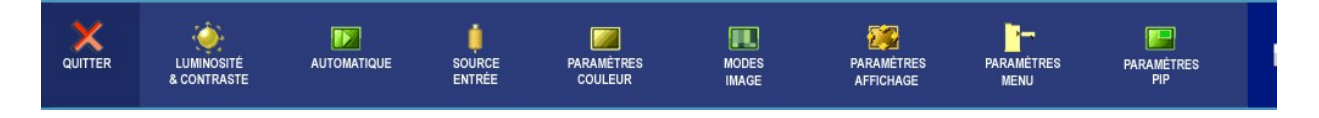

**Menu principal pour l'entrée non analogique (non VGA)**

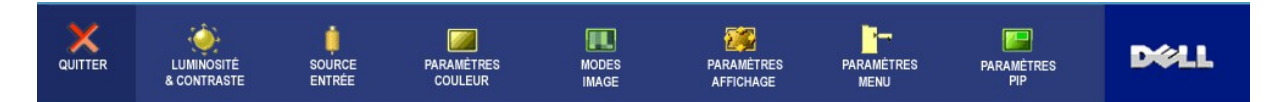

**REMARQUE :** AUTOMATIQUE n'est disponible que lors de l'utilisation du connecteur analogique (VGA).

- 2. Appuyez les boutons ७ et ७ pour vous déplacer dans les options des paramètres. Lorsque vous allez d'une icône à une autre, le nom de l'option est<br>en surbrillance. Voir le tableau pour une liste complète de toutes les o
- 3. Appuyez le bouton MENU une fois pour activer l'option en surbrillance.
- 4. Appuyez le bouton  $\bigcirc$  et  $\oplus$  pour sélectionner le paramètre souhaité.
- 5. Appuyez le bouton MENU pour accéder au curseur, puis utilisez les boutons  $\bigcirc$  et  $\textcircled{B}$ , selon les indicateurs sur le menu, pour apporter vos modifications.
- 6. Sélectionnez l'option « Retour » pour retourner au menu principal ou « Quitter » pour quitter le menu OSD.

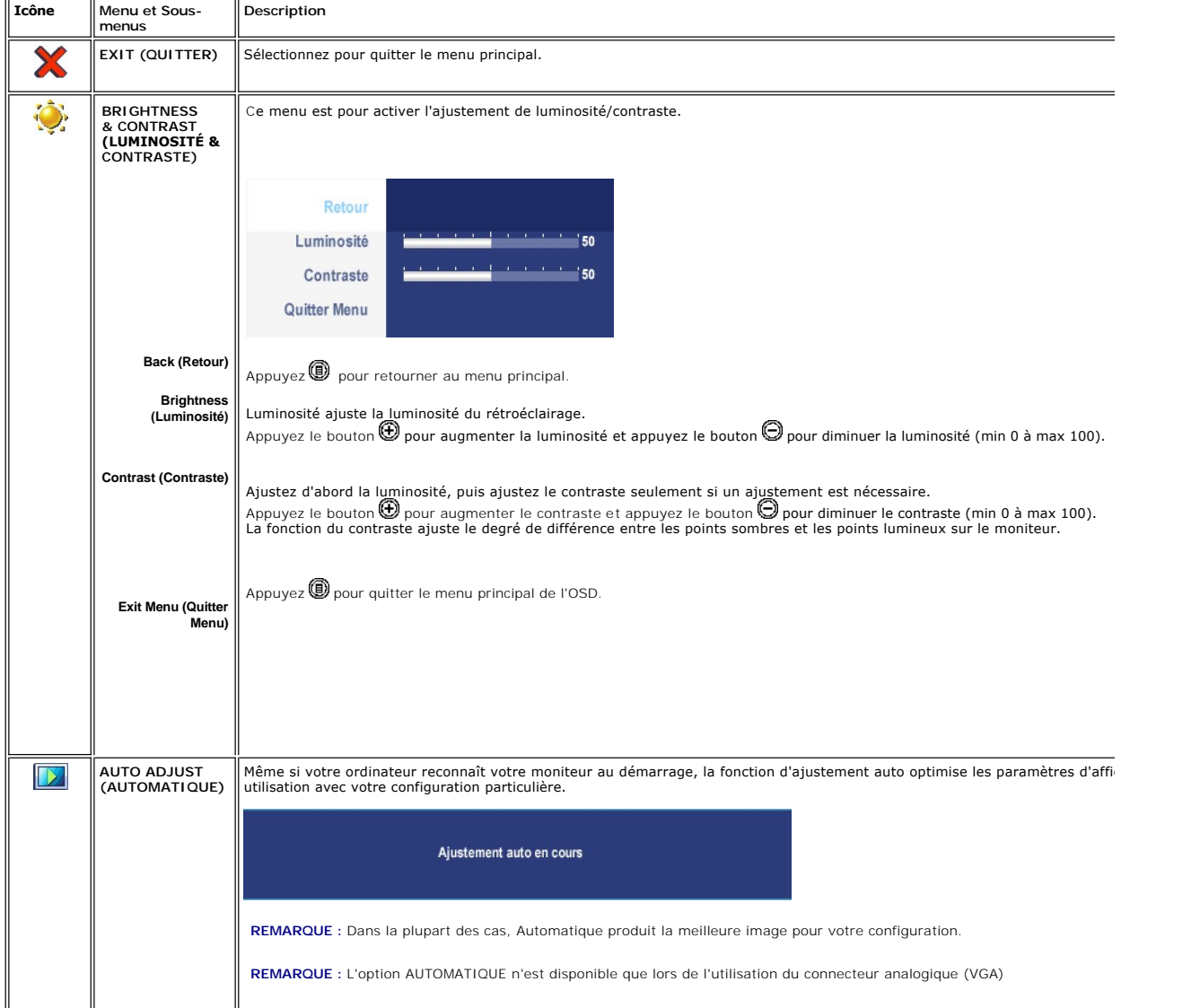

<span id="page-34-0"></span>**Ou**

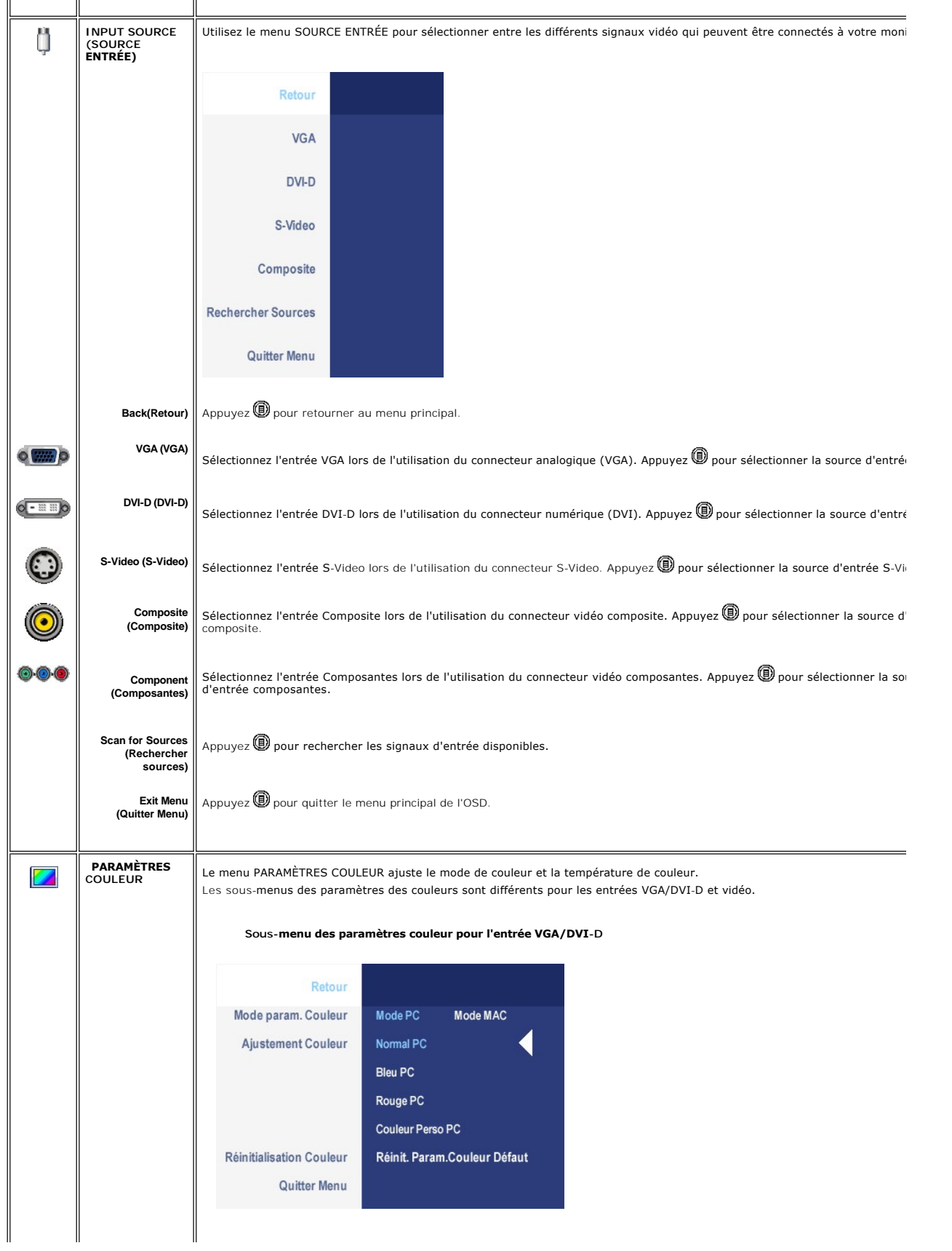

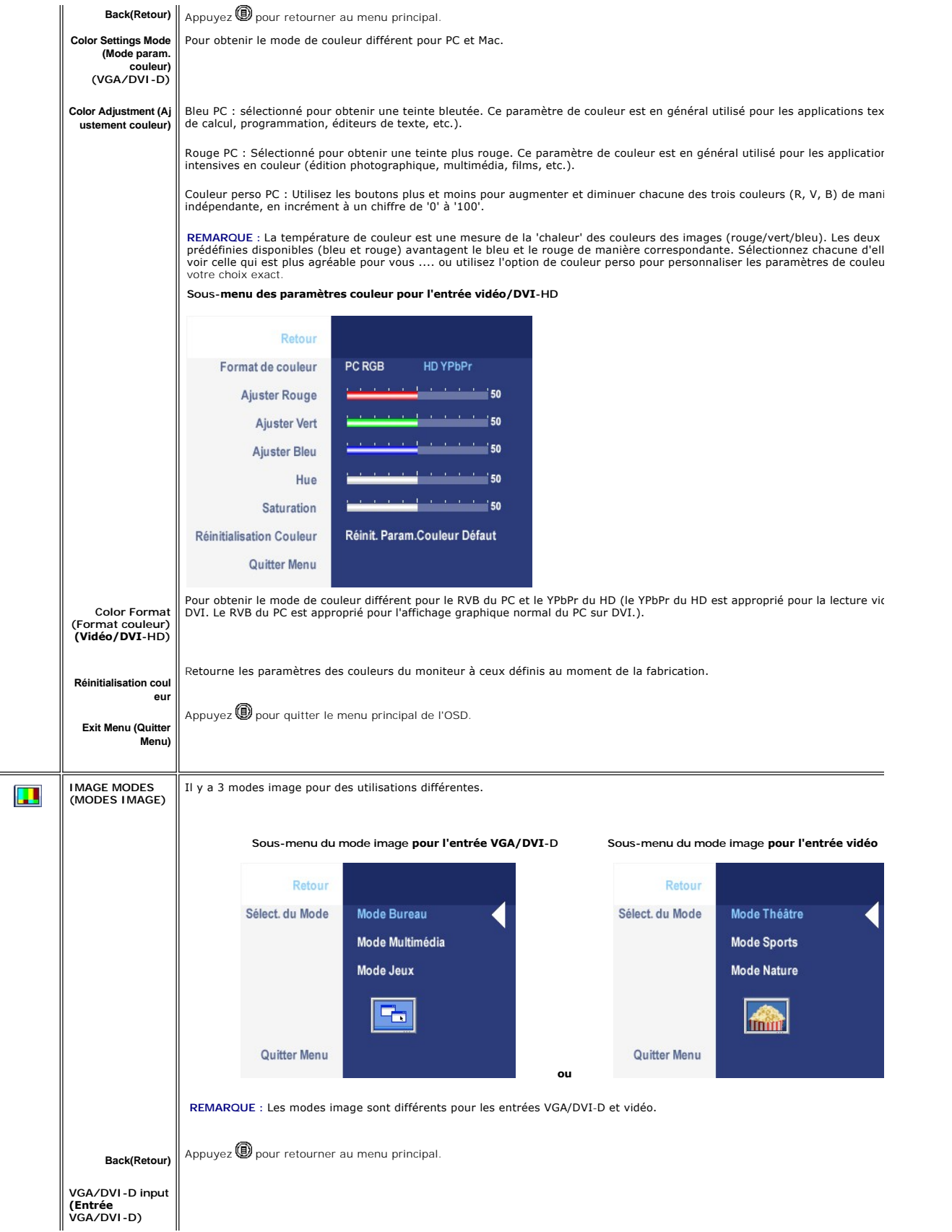

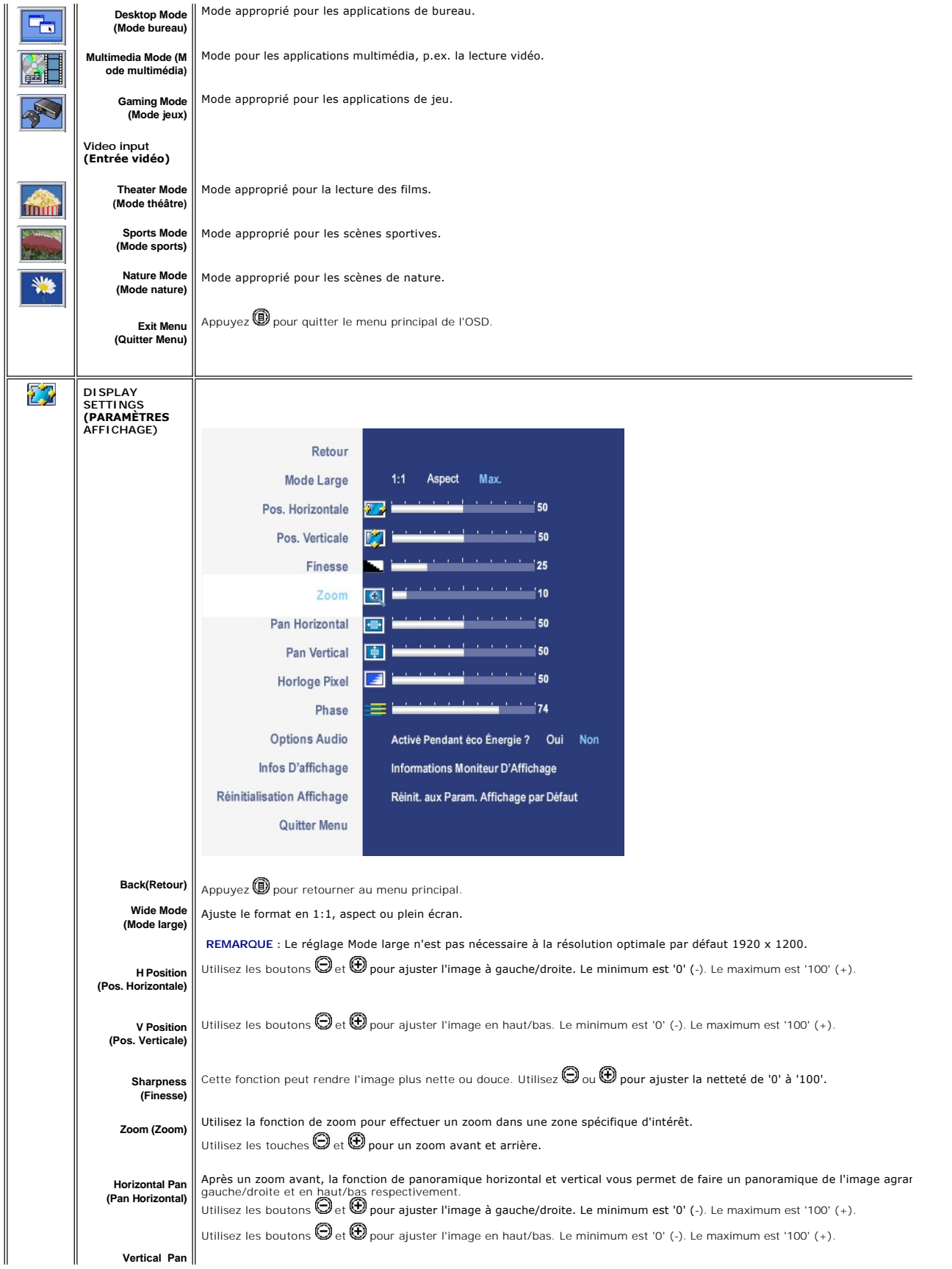

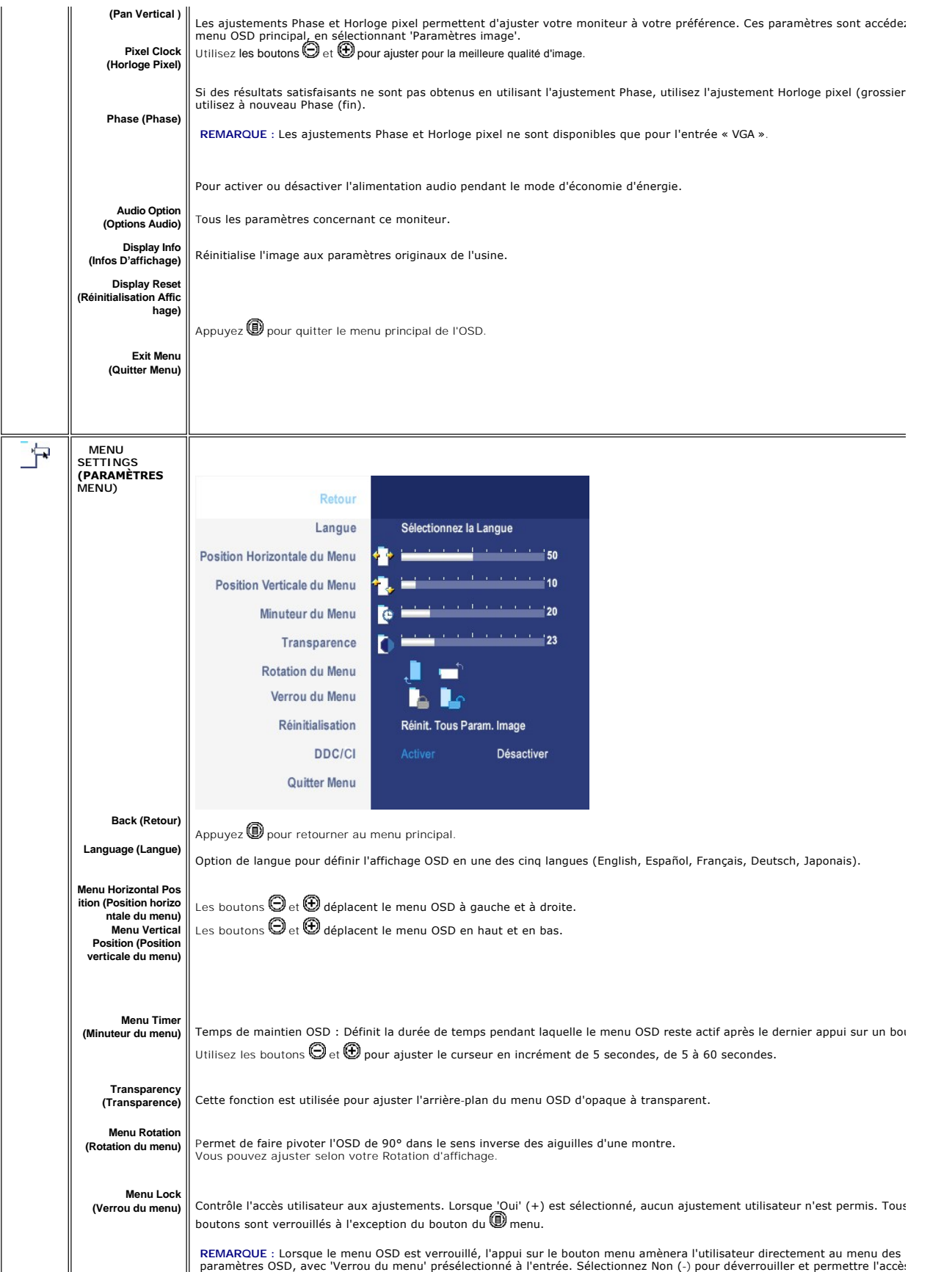

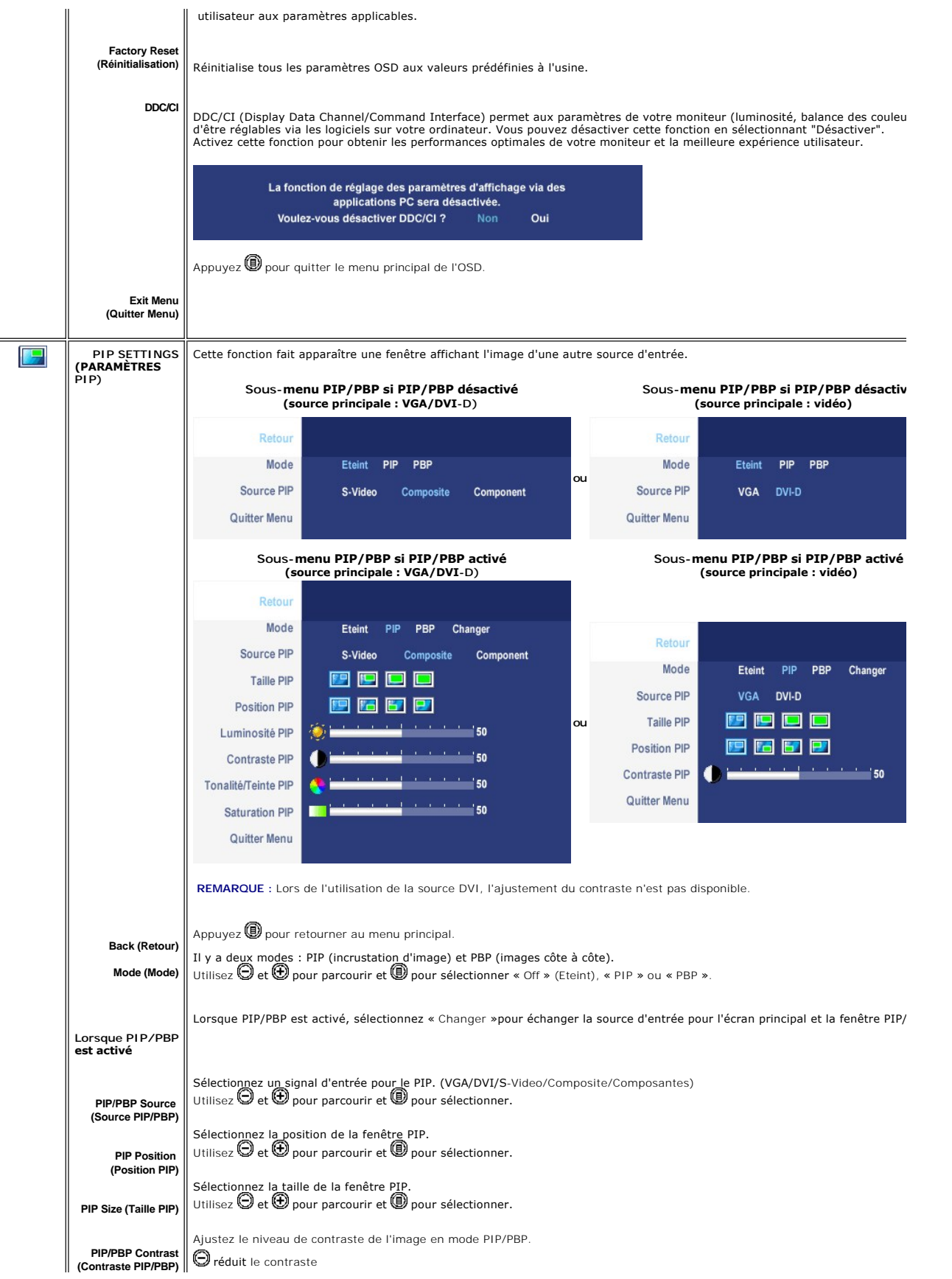

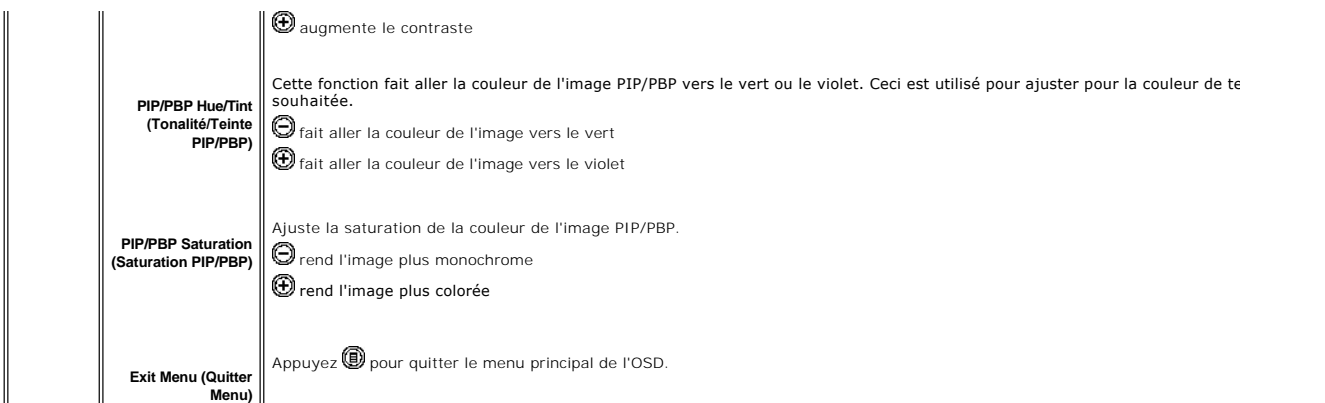

#### **Message d'avertissement de l'OSD**

Votre moniteur vous invitera à obtenir la meilleur performance lorsque vous sélectionnez PBP.Vous pourrez voir les messages suivants dans certaines combinaisons de sources d'entrée en mode PBP.

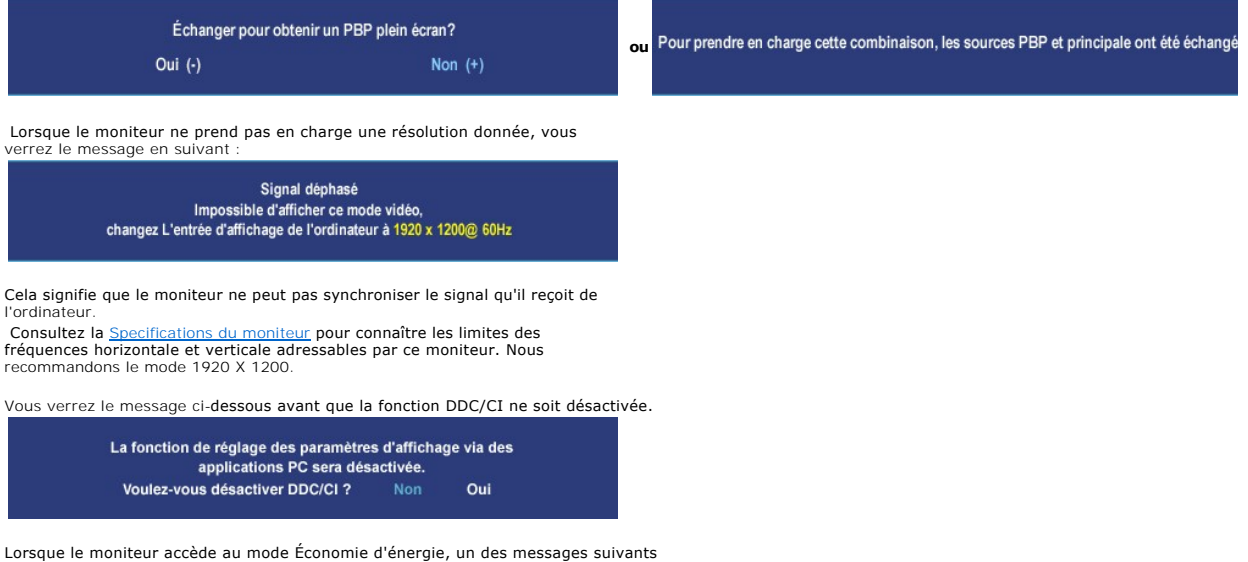

Lorsque le moniteur accède au mode Économie d'énergie, un des messages suivants apparaît :

Entrée en éco énergie

Allumez l'ordinateur et activez l'écran pour avoir accès au menu [OSD](#page-33-1).

Si vous appuyez un bouton autre que le bouton d'alimentation, un des messages suivants apparaît selon l'entrée sélectionnée :

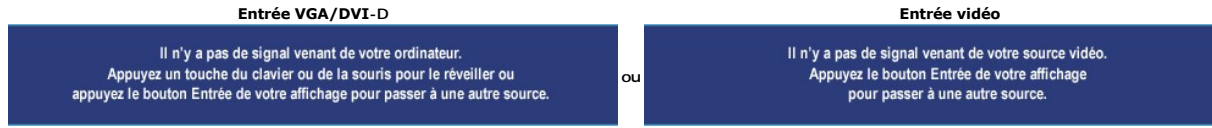

En mode PIPlorsque le moniteur ne détecte pas l'entrée du second signal, un des messages suivants apparaît selon l'entrée sélectionnée tant que l'écran OSD est fermé. **1. VGA 2. DVI-D 3. S-Video 4. Composite**

<span id="page-41-0"></span>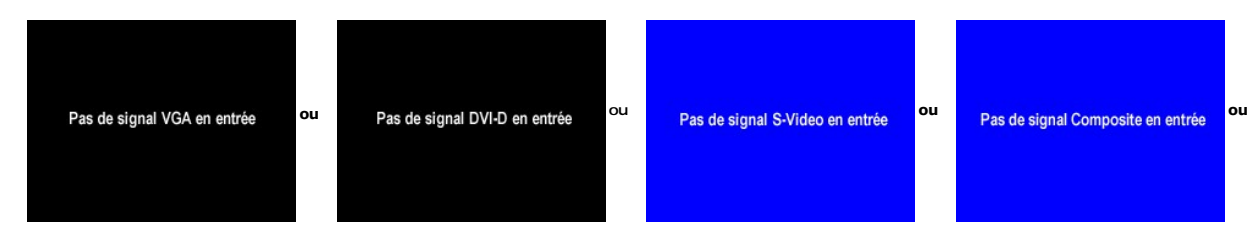

Si l'entrée VGA ou DVI-D est sélectionnée et si les deux les câbles VGA et DVI-D ne sont pas connectés, une boîte de dialogue flottante comme illustrée ci-dessous apparaît.

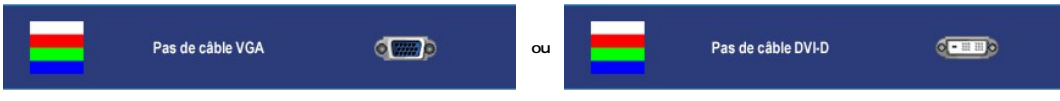

**A** REMARQUE : Lorsque le câble est reconnecté à l'entrée du moniteur, toute fenêtre PIP/PBP active disparaîtra. Veuillez accéder au sous-menu PIP/PBP pour

**REMARQUE** : Les fonctions PIP/PBP peuvent afficher une image d'une seconde source image. Vous pouvez donc afficher des images d'une source PC (D-**Su**l<br>ou Composantes). Les fonctions ne permettent pas 2 sources PC ou deux

Consultez la section [Dépannage](file:///C:/data/Monitors/2407WFPH/fr/ug/solve.htm#Solving%20Problems) pour plus d'informations.

# <span id="page-41-1"></span>**Utilisation de la Soundbar Dell™ (en option)**

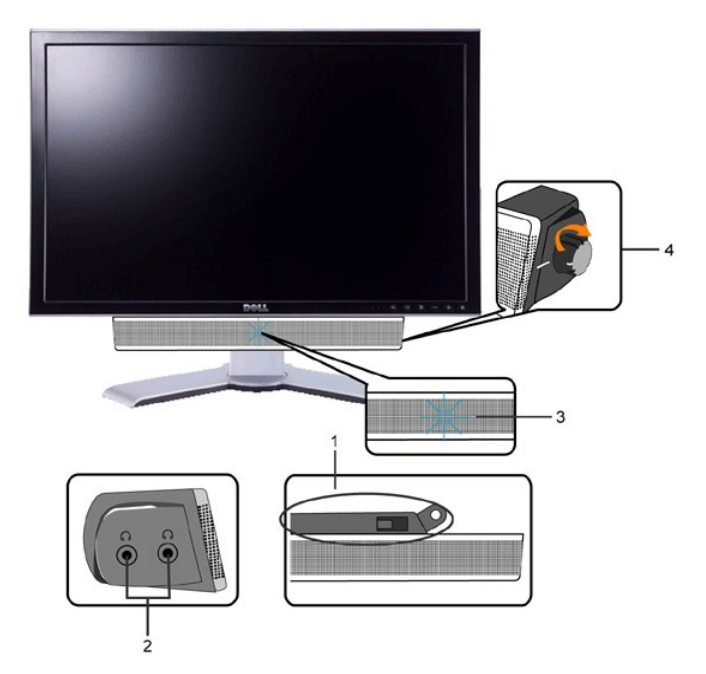

- **1.** Système de fixation
- **2.** Sorties pour écouteurs
- **3.**  Voyant d'alimentation
- **4.** Mise sous tension/Contrôle du volume

#### **Fixation de la Soundbar**

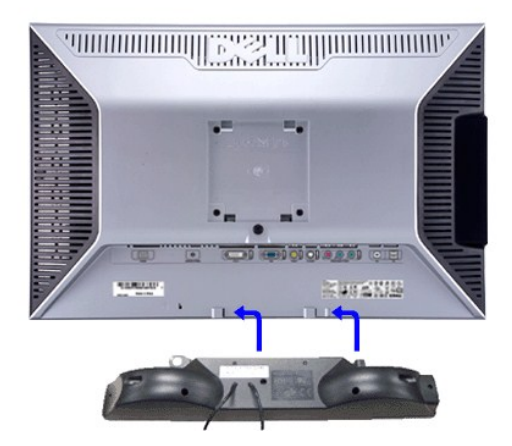

**REMARQUE :** La sortie 12v CC de la Soundbar est une option uniquement pour la Soundbar Dell™.

- **AVIS :** N'utilisez pas d'autre périphérique que la Soundbar DELL.
- **1.** À l'arrière du moniteur, fixez la Soundbar en alignant les deux plots avec les deux bagues le long de la partie inférieure du moniteur.
- **2.** Faites glisser la Soundbar vers la gauche jusqu'à ce qu'elle soit en place.
- **3.**  Raccordez la Soundbar avec le connecteur d'alimentation de courant continu (DC).
- **4.** Insérez la mini prise stéréo verte sortant de la Soundbar dans la prise de sortie audio de votre ordinateur.

#### <span id="page-43-0"></span>[Retour à la Page Sommaire](file:///C:/data/Monitors/2407WFPH/fr/ug/index.htm)

### **Dépannage**

#### **Moniteur couleur à écran plat Dell™ 2407WFP-HC**

- [Dépannage spécifique du moniteur](#page-43-1)
- **[Problèmes courants](#page-43-2)**
- **[Problèmes vidéo](#page-44-1)**
- **O** [Problèmes spécifiques au produit](#page-45-1)
- [Problèmes spécifiques à l'USB \(Universal Serial Bus\)](#page-45-2)
- [Dell™ Soundbar \(en option\)](#page-45-3)  Dépannage
- [Dépannage du lecteur de cartes](#page-45-3)
- 

**ATTENTION :** Avant de commencer une quelconque procédure dans cette section, consultez les [Consignes de Sécurité](file:///C:/data/Monitors/2407WFPH/fr/ug/appendx.htm#Safety%20Information).

## <span id="page-43-1"></span>**Dépannage spécifique du moniteur**

#### **Fonction de test automatique**

Votre moniteur dispose d'une fonction de test automatique qui vous permet de vérifier si tout fonctionne correctement. Si votre moniteur et votre ordinateur sont connectés correctement mais que le moniteur reste éteint, effectuez la procédure de test automatique du moniteur en respectant les étapes suivantes :

- 
- 1. Éteignez votre ordinateur et votre moniteur. 2. Débranchez le câble vidéo à l'arrière de l'ordinateur. Pour garantir le bon fonctionnement du test automatique, débranchez les câbles analogiques (connecteur bleu) à l'arrière de l'ordinateur. 3. Allumez le moniteur.
- 

La boîte de dialogue flottante à l'écran doit apparaitre dans le cas ou le moniteur ne peut pas détecter le signal vidéo mais il<br>fonctionne correctement. En mode d'auto-test, la LED d'alimentation reste au vert. Suivant la

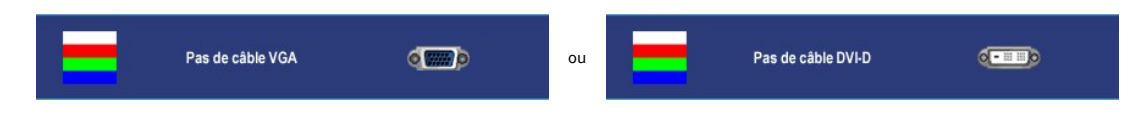

4. Cette boîte de dialogue apparaît également lors d'un fonctionnement système normal si le câble vidéo est déconnecté ou endommagé. 5. Éteignez votre moniteur et reconnectez le câble vidéo, puis allumez votre ordinateur et votre moniteur.

Si l'écran de votre moniteur reste vide après avoir effectué la procédure précédente, vérifiez votre contrôleur vidéo et le système d'ordinateur ; votre moniteur fonctionne correctement.

**A REMARQUE** : La fonction de test auto n'est pas disponible pour les modes S-Video, vidéo composite et vidéo composante.

## <span id="page-43-2"></span>**Problèmes courants**

Le tableau suivant contient des informations générales relatives aux problèmes courants du moniteur.

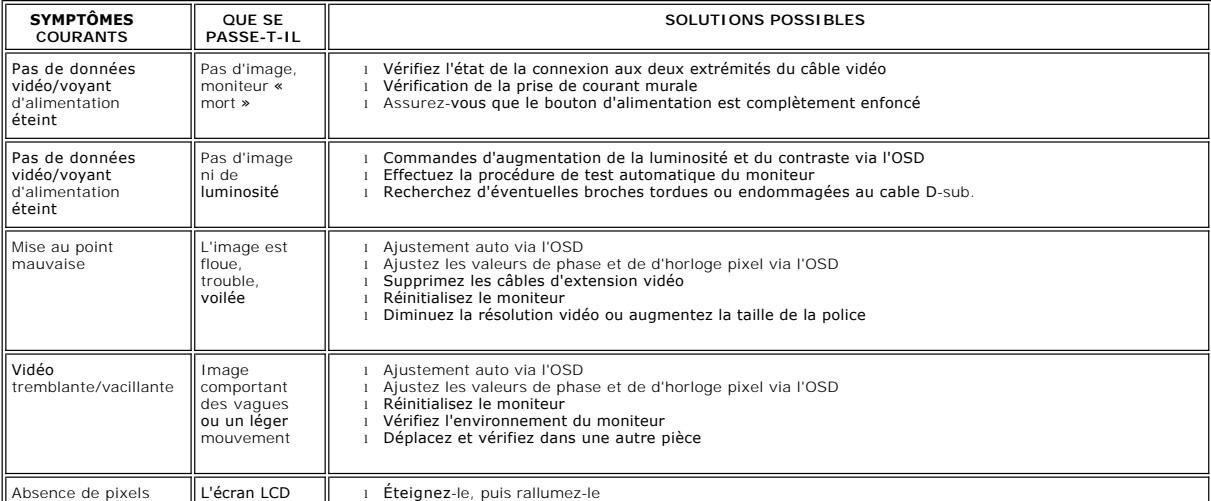

<span id="page-44-0"></span>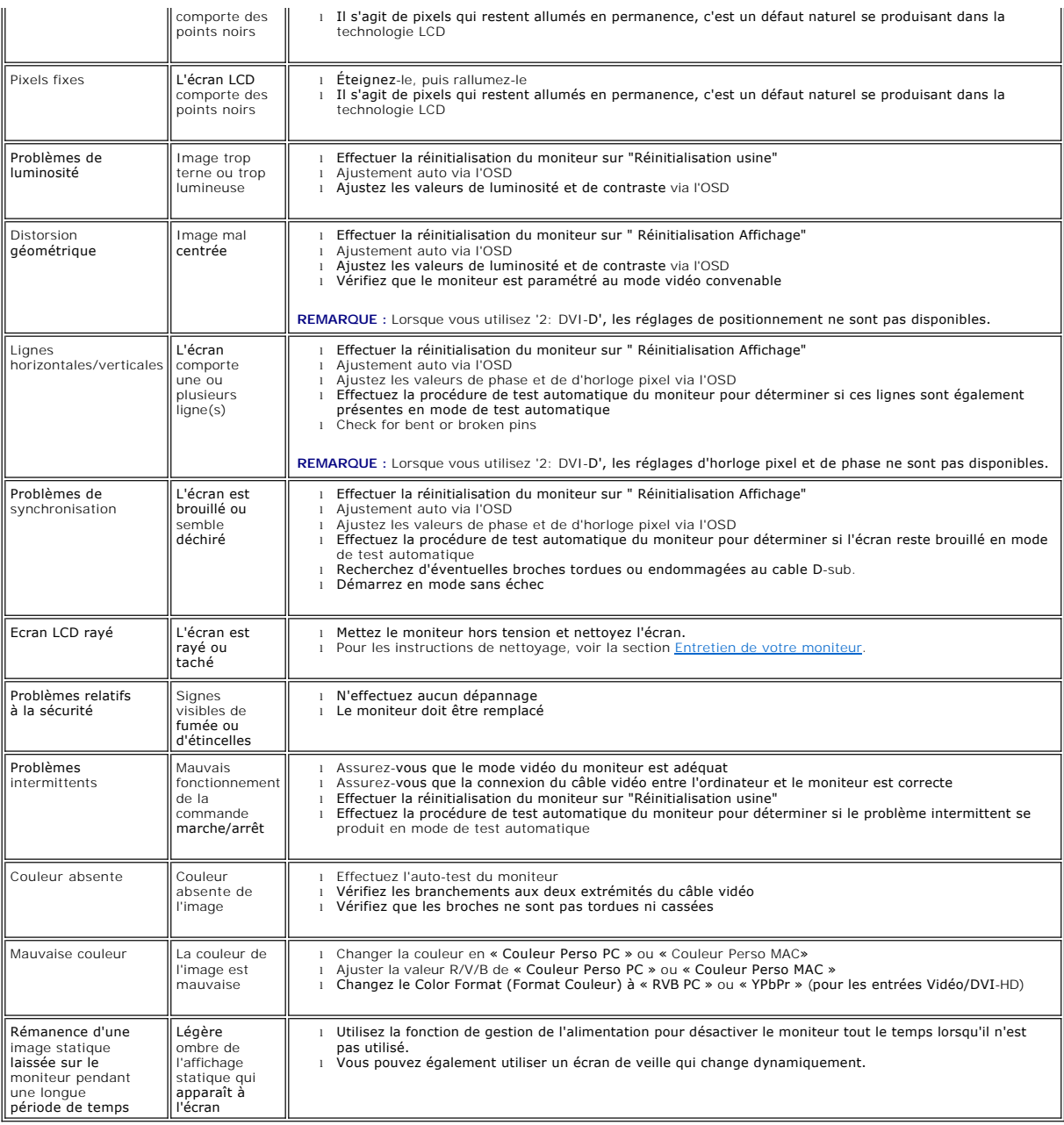

# <span id="page-44-1"></span>**Problèmes vidéo**

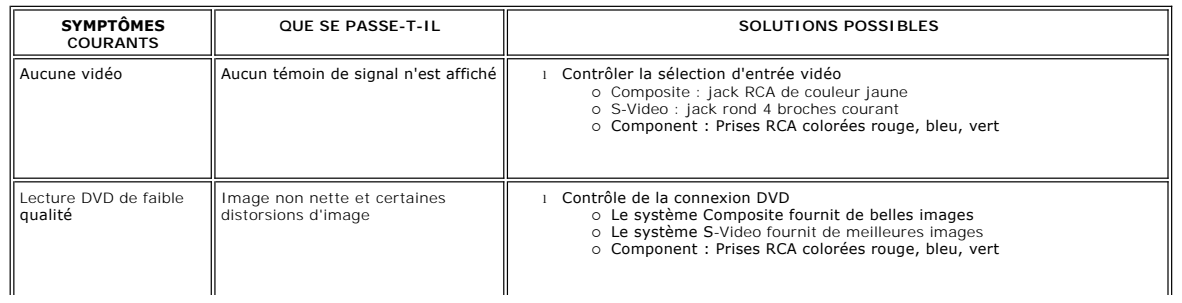

<span id="page-45-0"></span>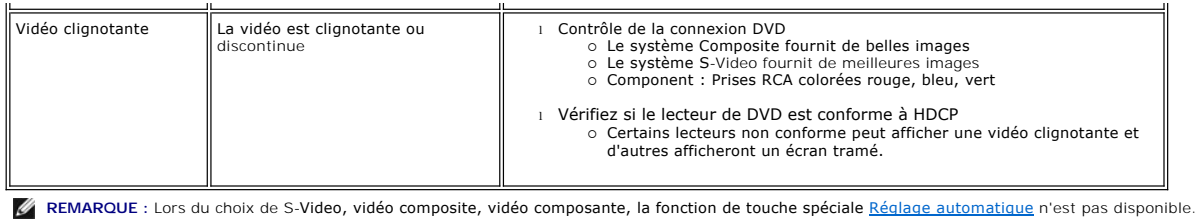

# <span id="page-45-1"></span>**Problèmes spécifiques au produit**

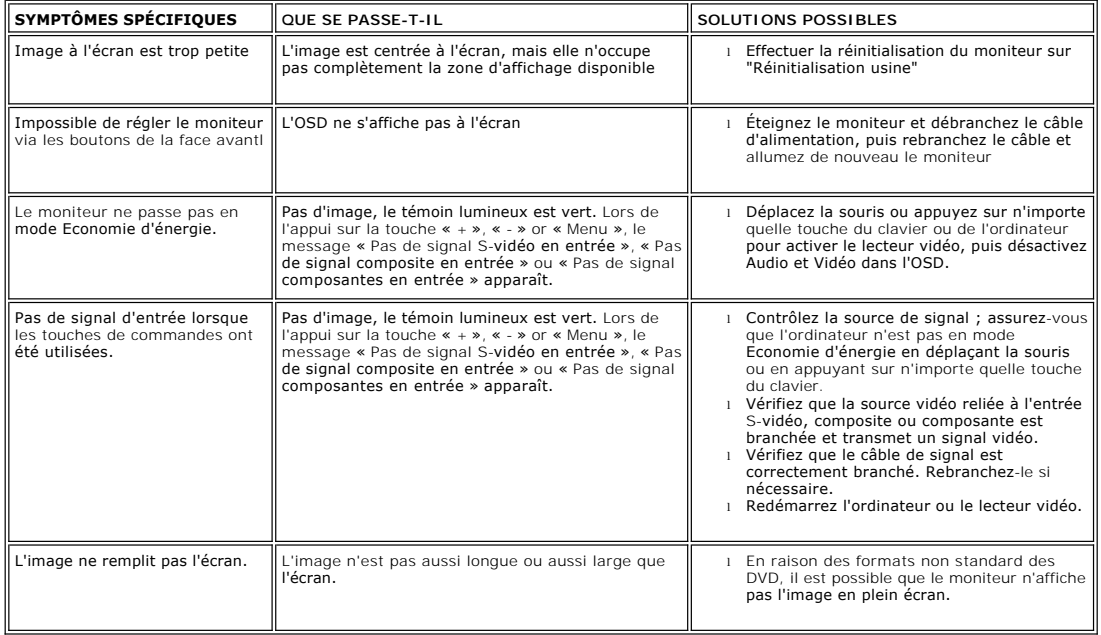

**REMARQUE :** Lors du choix du mode DVI-D, la fonction de touche spéciale [Automatique](file:///C:/data/Monitors/2407WFPH/fr/ug/setup.htm#Auto%20Adjust) n'est pas disponible.

# <span id="page-45-2"></span>**Problèmes spécifiques à l'USB (Universal Serial Bus)**

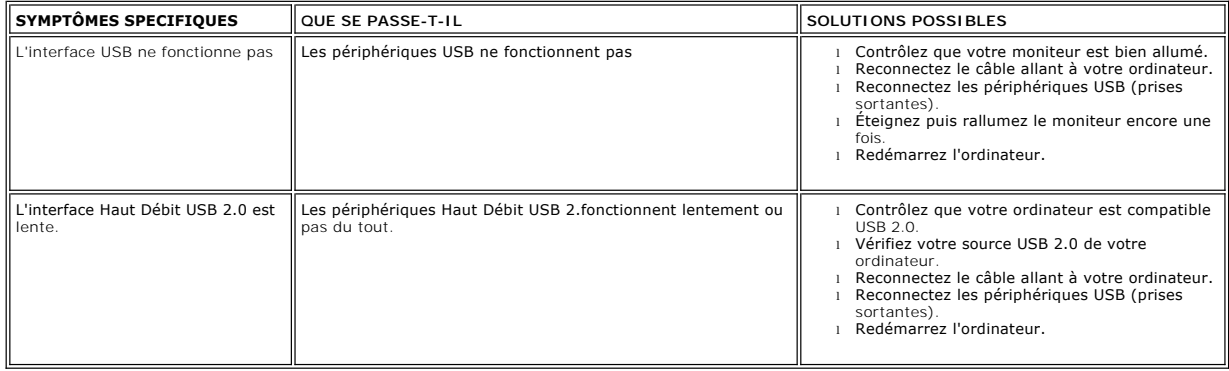

# <span id="page-45-3"></span>**Dell™ Soundbar (en option) - Dépannage**

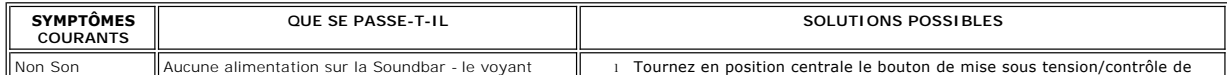

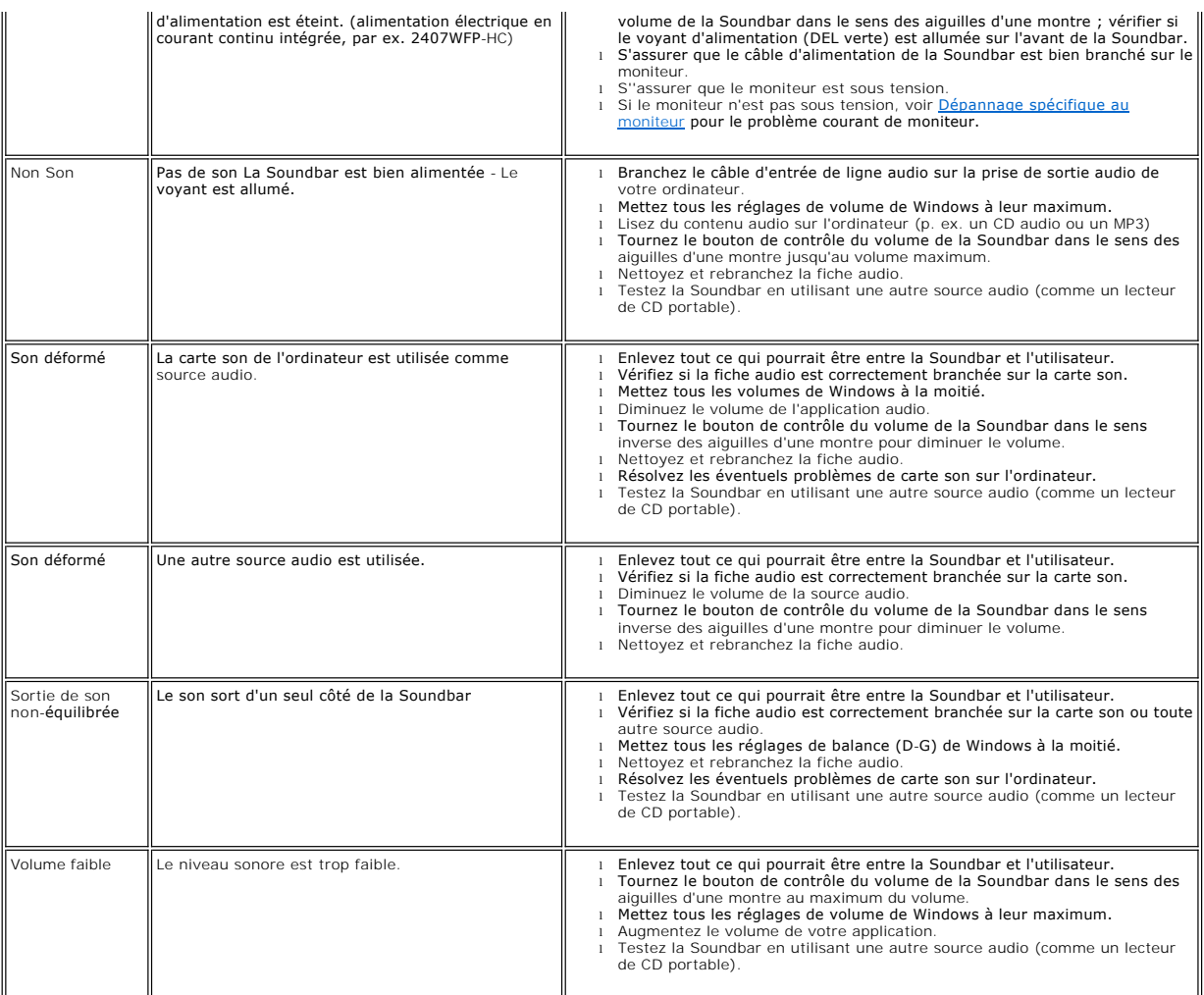

# **Dépannage du lecteur de cartes**

**AVIS :** Ne retirez pas le périphérique pendant la lecture ou l'écriture sur le média. Ceci pourrait causer des pertes de données ou un dysfonctionnement du média.

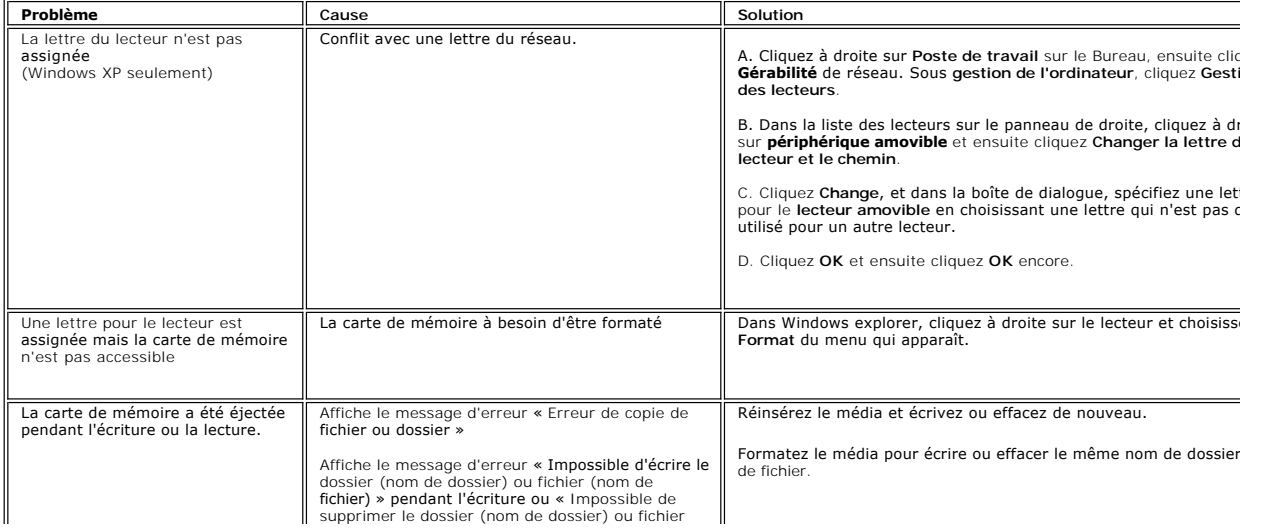

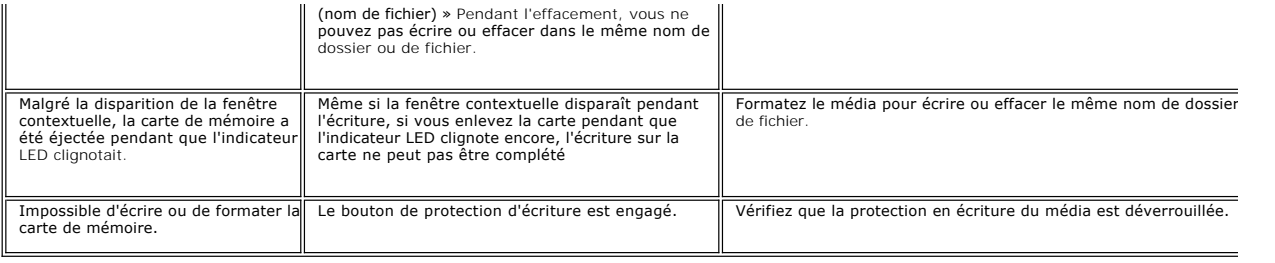

<span id="page-48-0"></span>[Retour à la Page Sommaire](file:///C:/data/Monitors/2407WFPH/fr/ug/index.htm)

### **Utilisation de votre support de moniteur ajustable Moniteur couleur à écran plat Dell™ 2407WFP-HC**

- [Raccordement du support](#page-48-1)
- O [Organisation des câbles](#page-48-2)
- [Utilisation de l'inclinaison, extension verticale \(rotation\)](#page-48-3)
- [Retrait du support](#page-50-1)

## <span id="page-48-1"></span>**Raccordement du support**

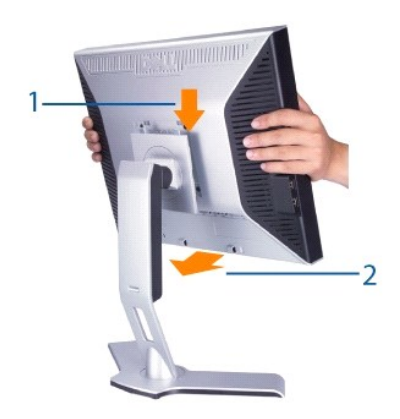

- 
- 1. Placez le support sur une surface plane.<br>2. Faites correspondre la rainure à l'arrière du moniteur avec les deux ergots sur le haut du pied. 2. Faites correspondre la rainure à l'arrière du moniteur avec les deux ergots sur le haut du pied. 3. Abaissez le moniteur pour que la zone de montage du moniteur s'insère ou se verrouille sur le pied.

# <span id="page-48-2"></span>**Organisation des câbles**

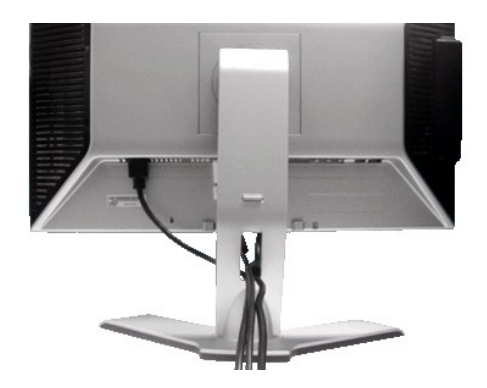

Après avoir connecté tous les câbles nécessaires à votre moniteur et votre ordinateur (voir <u>[Connexion de votre moniteur](file:///C:/data/Monitors/2407WFPH/fr/ug/setup.htm#Connecting%20Your%20Monitor)</u> pour la connexion des câbles),<br>utilisez le trou de gestion des câbles pour organiser soigneusement l

## <span id="page-48-3"></span>**Utilisation de l'inclinaison et extension verticale (rotation)**

#### **Incliner / Pivoter**

Avec ce piédestal intelligent, vous pouvez incliner et/ou faire pivoter le moniteur pour obtenir l'angle de visualisation le plus confortable.

<span id="page-49-0"></span>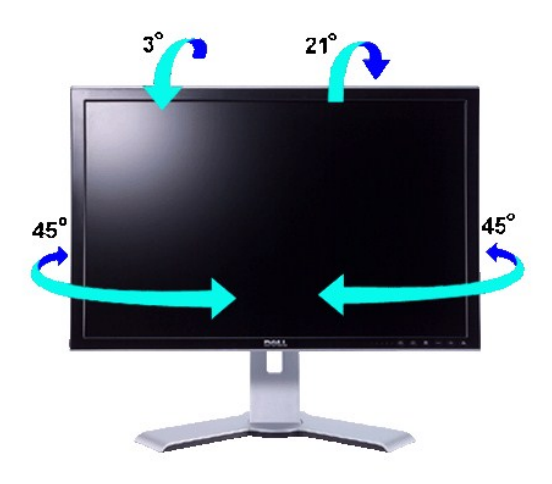

**REMARQUE :** Le support est détaché et agrandi lorsque le moniteur est envoyé de l'usine.

## **Amplitude de la hauteur**

Le pied se déploie verticalement jusqu'à 100 mm avec le bouton de verrouillage/libération.

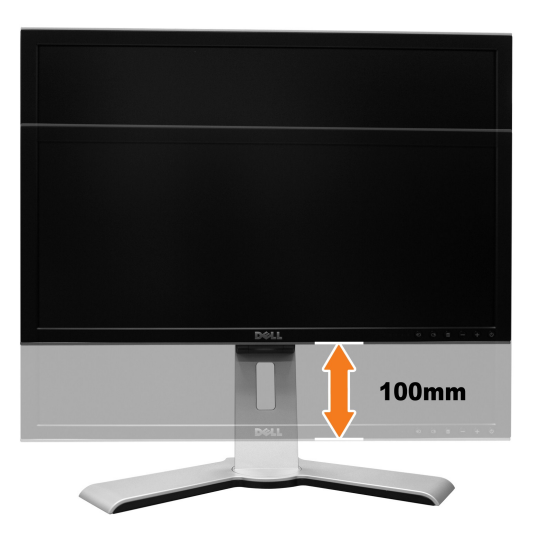

**REMARQUE** : Si verrouillé en position basse, poussez le moniteur vers le bas. Pressez le bouton Verrouillage / libération<br>situé en bas du pied pour déverrouiller le moniteur. Soulevez le moniteur et étendez la base jusqu'

<span id="page-50-0"></span>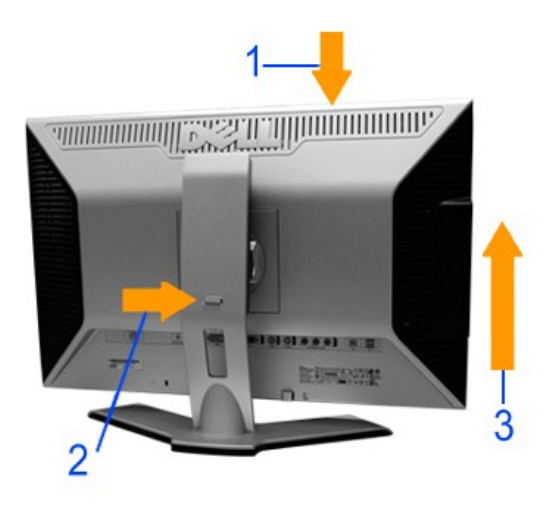

**AVIS** : Avant de déplacer le moniteur, assurez-vous que le support est verrouillé en position basse. Pour ce faire, descendez-le juste qu'à ce qu'il clique<br>puis verrouillez-le.

# <span id="page-50-1"></span>**Retrait du support**

Après avoir placé le panneau du moniteur sur un chiffon doux ou un coussin, appuyez et maintenez le bouton de verrouillage/libération, puis retirez le pied.

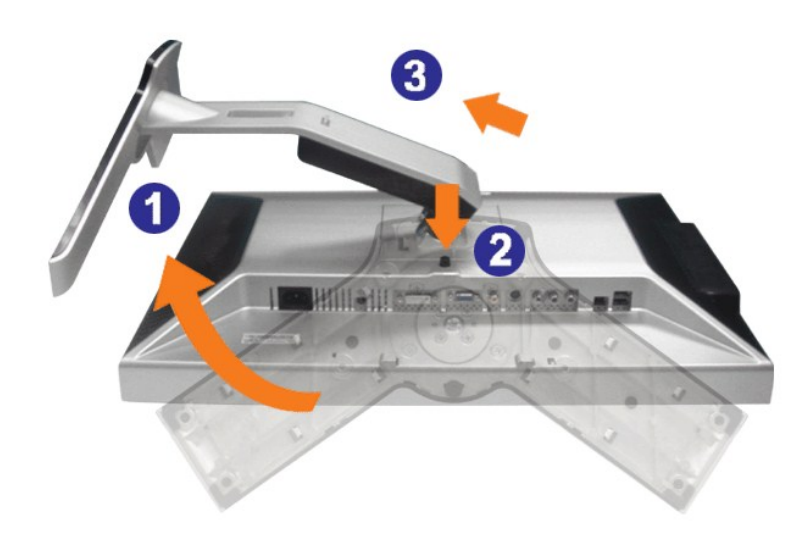

**REMARQUE :** Pour éviter des éraflures sur l'écran LCD lors du retrait du support, assurez-vous que le moniteur est placé sur une surface propre.